# **BALLUFF**

# BNI CIB-508-105-Z015 CC-Link IE Field Basic **対応**

IP67 **耐環境** IO-Link **ゲートウェイ ユーザーズガイド**

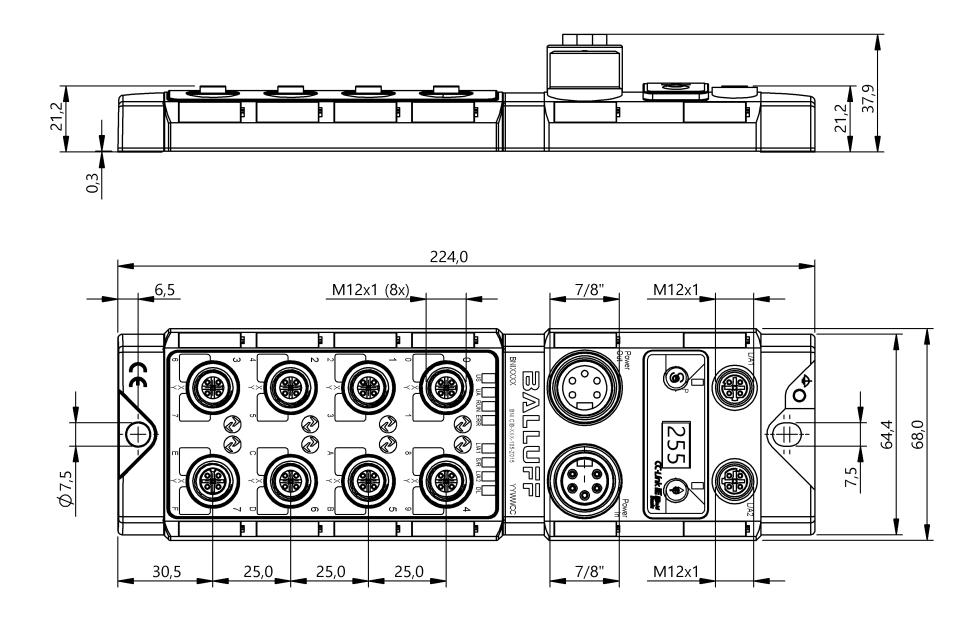

<span id="page-2-0"></span>**目次**

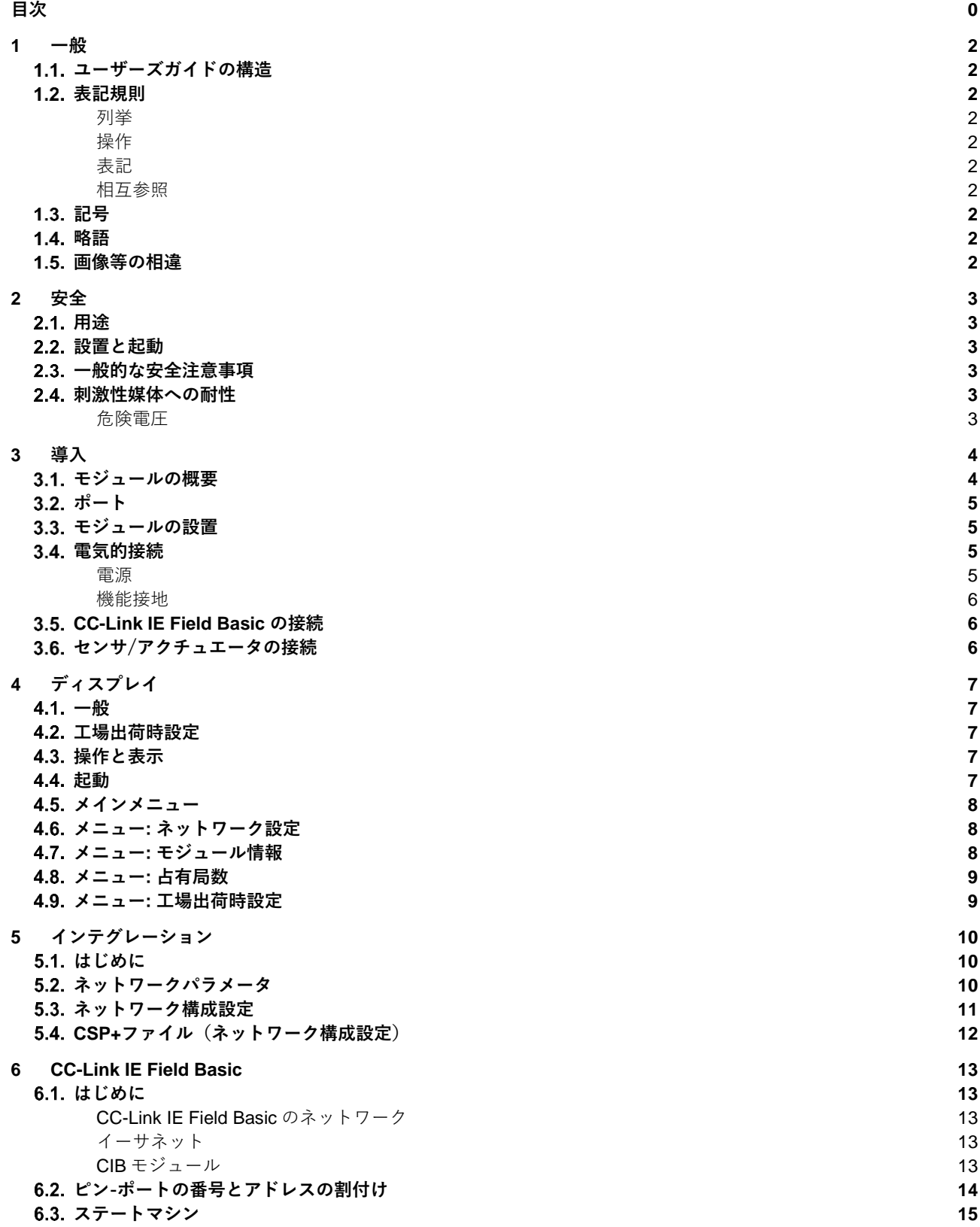

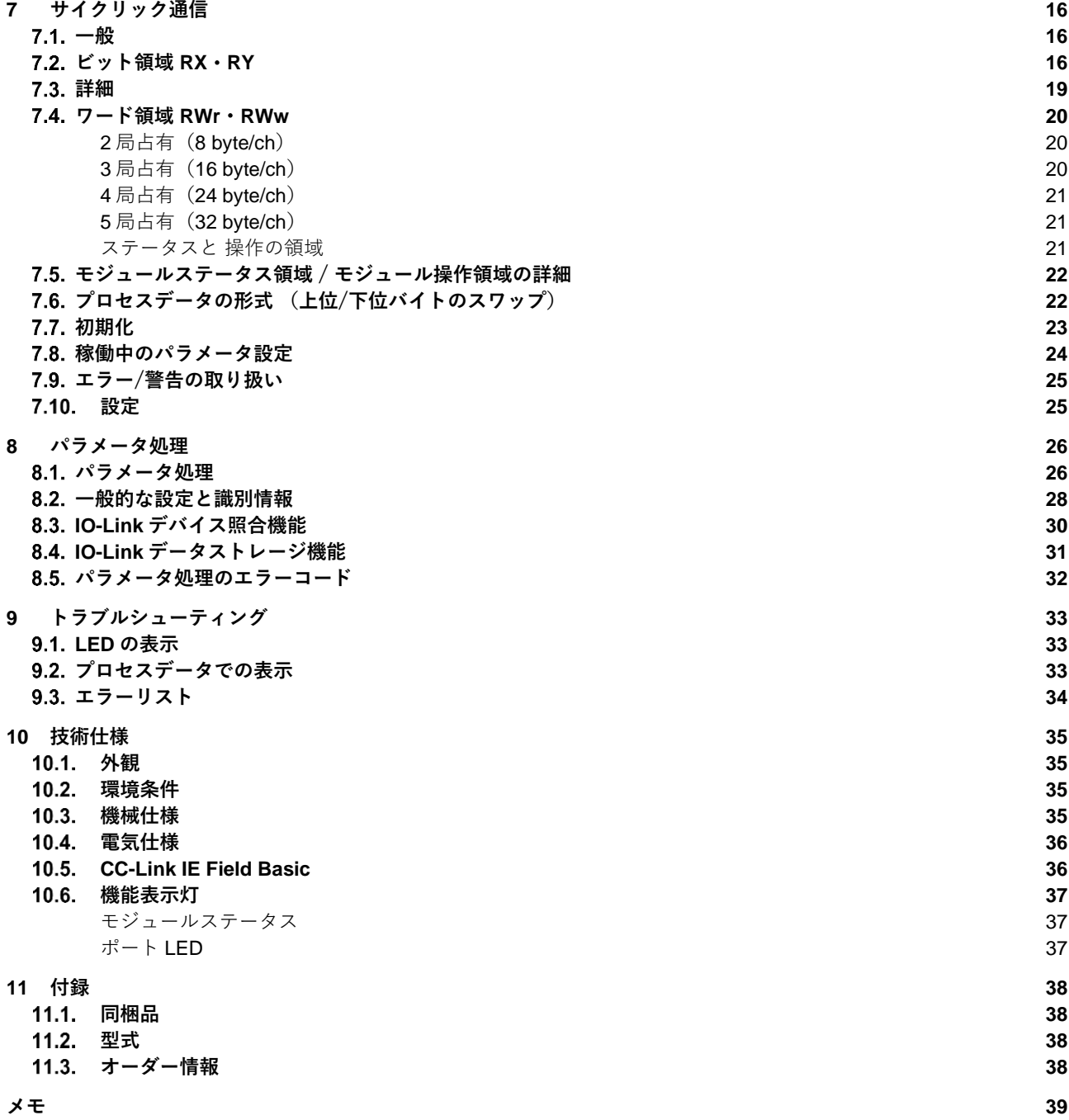

**CC-Link IE Field Basic 対応 IP67 耐環境 IO-Link ゲートウェイ**

<span id="page-4-0"></span>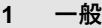

<span id="page-4-9"></span><span id="page-4-8"></span><span id="page-4-7"></span><span id="page-4-6"></span><span id="page-4-5"></span><span id="page-4-4"></span><span id="page-4-3"></span><span id="page-4-2"></span><span id="page-4-1"></span>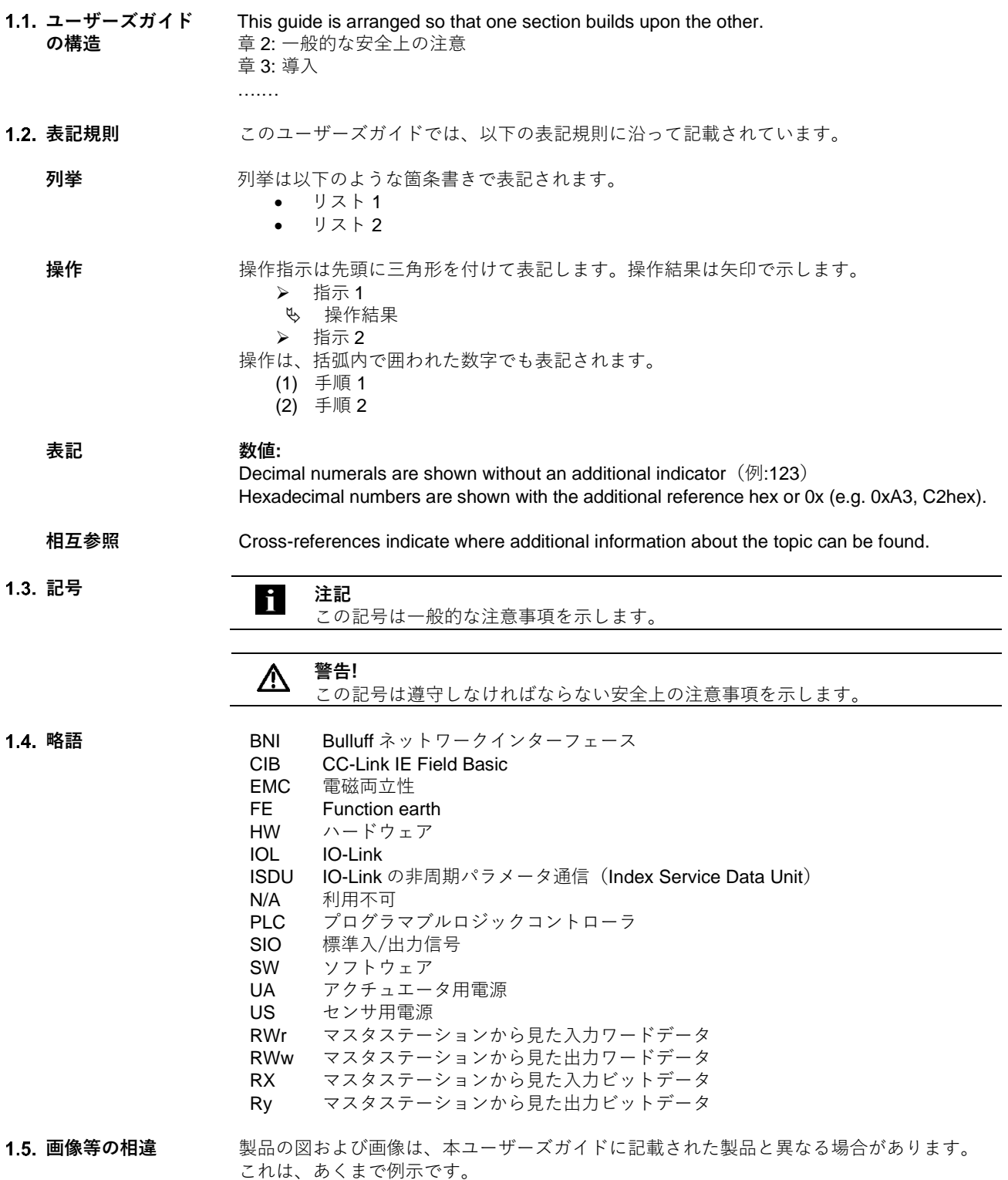

<span id="page-5-0"></span>**2 安全**

<span id="page-5-1"></span>**2.1. 用途** The BNI CIB-Module is used as a remote I/O module and/or IO-Link module for connecting to a CC-Link IE Field Basic network.

<span id="page-5-2"></span>**設置と起動 警告!**

**事項**

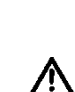

設置と起動は、訓練された技術者が行ってください。訓練された技術者とは、製 品の設置や操作などの作業に精通しており、これらの作業に必要な資格を持って いる人を示します。不正な改造や不適切な使用に起因する損害は、メーカーに対 する保証および賠償請求を無効にするものとします。作業者は、個別の具体的な 事象に対し、有効な安全対策と事故防止規則が遵守されていることを確認する責 任があります。

<span id="page-5-3"></span>**一般的な安全注意 試運転と動作確認**

試運転の前にユーザーガイドをよく読んでください。

このシステムは、人の安全がデバイスの機能に依存する用途で使用してはいけません。 **有資格者**

設置および試運転は訓練を受けた技術者が行なわなければなりません。

**用途**

下記の場合、メーカーに対する保証および賠償請求は無効となります。

- 認可されていない改造
- 不適切な使用
- 本ユーザーガイドの指示に反する使用、設置、または取扱い

#### **所有者/オペレーターの義務**

**警告!**

このモジュールは EMC クラス A の機器です。また、HF ノイズを発生させます。そのた め、オペレーターは適切な予防措置を取らなければなりません。モジュールには認可された 電源のみを使用してください。また、ケーブルも認可されたもののみを接続してください。 **故障**

修理できない故障や不具合が生じた場合、デバイスの運用を停止し、無許可で使用される ことのないよう、必ず対策してください。

デバイスを正しく完全に設置された状態でなければ、正しい用途として見なされません。

<span id="page-5-4"></span>2.4. 刺激性媒体への **耐性**

BNI モジュールは、耐薬品性と耐油性に優れています。化学物質、オイル、潤滑 油、冷却材などの刺激性のある媒体を高い濃度で使用する場合、特定のアプリ Λ ケーションで素材の耐性をチェックしなければなりません。刺激性媒体により BNI モジュールに障害または損傷が生じた場合、欠陥のクレームを主張することはで きません。

<span id="page-5-5"></span>**危険電圧 警告!**

機器を整備する前には完全に電源から切り離してください。

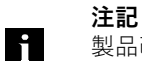

製品改善のため、Balluff 社は、いつでも製品の仕様や本ユーザーズガイドの内容 をいつでも通知なく変更する権利を有します。

#### <span id="page-6-0"></span>**導入**

<span id="page-6-1"></span>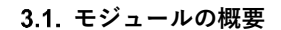

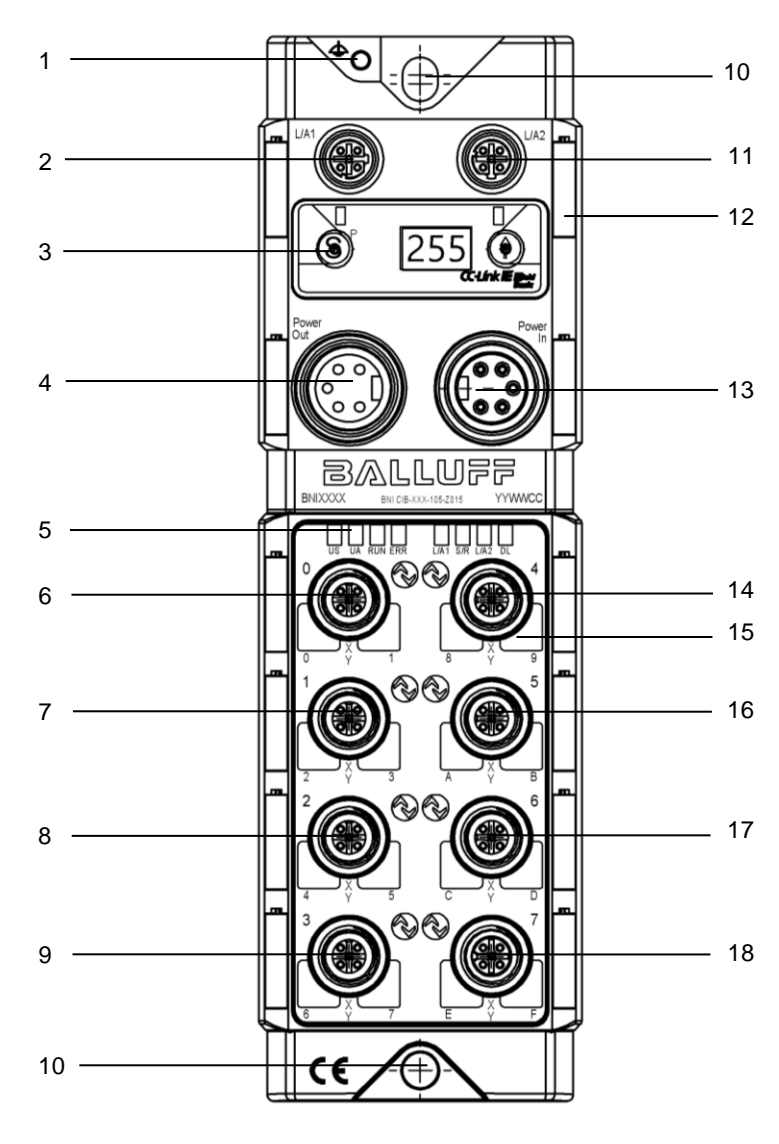

- 設置接続
- 2 CC-Link IE Field Basic  $\mathbb{R} \mathbb{R}$  1 (L/A1)
- ディスプレイ
- 電源 出力
- ステータス LED
- ポート 0
- ポート 1
- .<br>8 ポート 2
- ポート 3
- 取付け穴
- 11 CC-Link IE Field Basic  $\mathbb{R} \mathbb{R}$  2 (L/A2)
- 銘版ラベル
- 電源 入力
- ポート 4
- ピン/ポート LED
- 16  $\vec{n} \vec{5}$
- ポート 6
- ポート 7

#### **3 導入**

<span id="page-7-0"></span>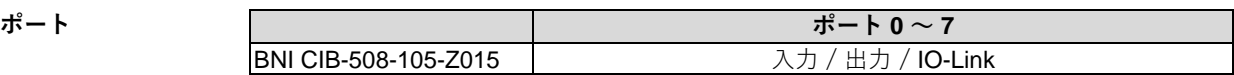

<span id="page-7-1"></span>**モジュールの設置** 2 × M6ネジと2 × ワッシャーでモジュールを確実に固定してください。

#### <span id="page-7-2"></span>**電気的接続**

<span id="page-7-3"></span>**電源** 電源 (7/8"、5ピン、オス)

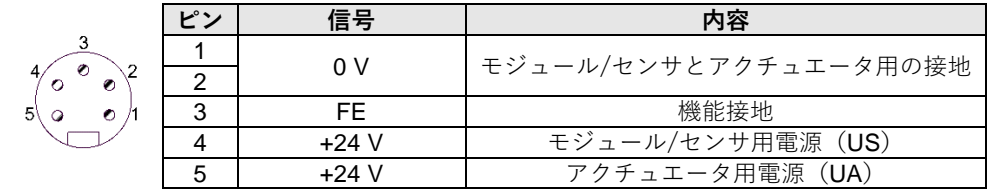

電源(7/8"、5 ピン、メス)

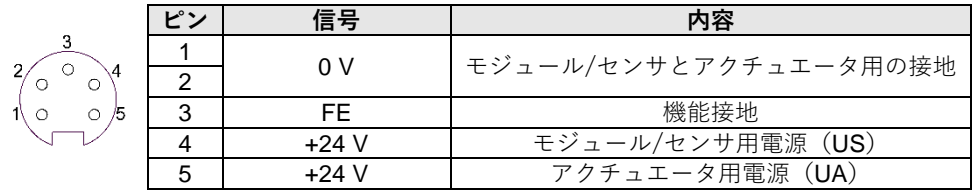

**注記**

 $\mathbf i$ 

モジュール / センサ用の電源とアクチュエータ用の電源は別々に用意することを推 奨します。

モジュールが回路通してループしていても、合計の消費電流値が 9A を超えないよ うにしてください。

推奨するヒューズは 8A です。

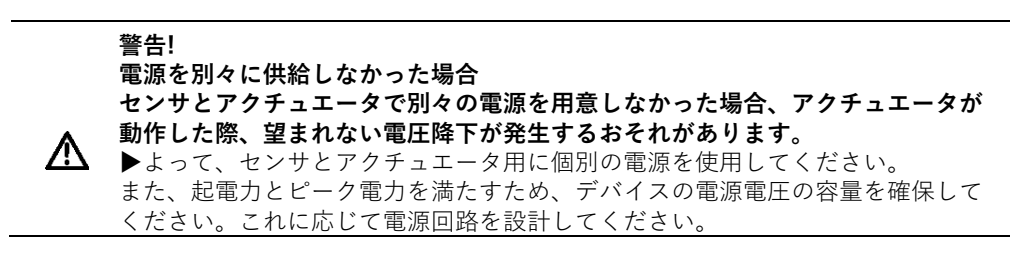

**3 導入**

<span id="page-8-0"></span>**機能接地**

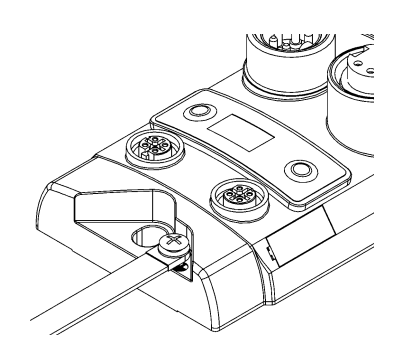

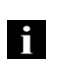

**注記** ハウジングと装置間の機能接地の接続は低インピーダンスかできる限り短絡に 近い状態でなければなりません。

機能接地の接続には同梱されてた接地用ストラップの使用を推奨します。

<span id="page-8-1"></span>**CC-Link IE Field Basic の接続**

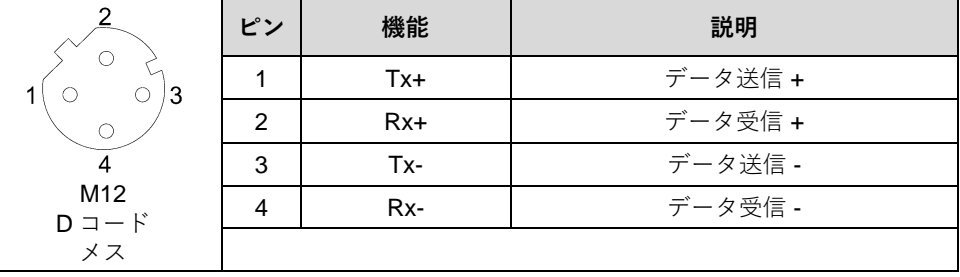

#### <span id="page-8-2"></span>**センサ/アクチュ エータの接続**

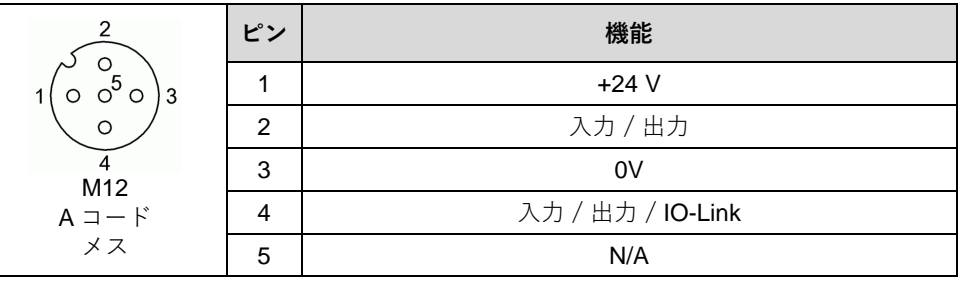

**注記** 使用しない I/O ポートは保護構造 IP67 を確保するため、カバーキャップで塞いで ください。

#### h. **注記**

ĥ

デジタル入力信号は EN61131-2, Type 3 に準拠した特性を持ちます。

#### <span id="page-9-0"></span>**4 ディスプレイ**

<span id="page-9-1"></span>4.1. 一般 アンチャント 搭載されたディスプレイから直接モジュールの占有局数を設定することができます。ま た、さらなる追加情報や機能の設定も可能です。

次の図でディスプレイの操作方法を示します:

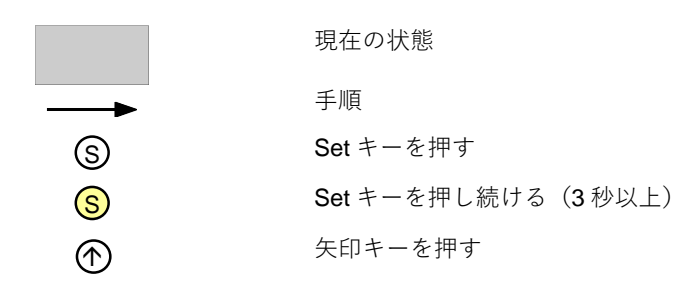

<span id="page-9-2"></span>**4.2. 工場出荷時設定** 占有局数: 2<br>局番号/IP アドレス: 192.168.3.10 局番号/IP アドレス:

<span id="page-9-3"></span>**操作と表示**

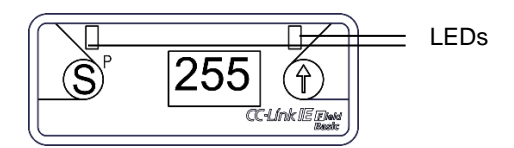

- **ディスプレイ LED:** CC-Link IE Field Basic の周期データで 2 つの LED を制御でき ます。緑と赤に設定できます。
- **(S)et/(P)rogramming キー:** メインメニューのスクロールや、押し続けることでエ ディットモードへ移行できます。また、変更の確定もできます。

エディットモードはプロセスデータの指定ビットからロック/アンロックできま す。ロックされている場合は、ディスプレイに鍵のマークが表示されます。

- **矢印キー:** このキーでメニュー画面に移行します。10 秒間操作がない場合、ディ スプレイは標準画面へ戻ります。
- **ディスプレイ:** 各キーによって様々なメニュー画面に切り替わります。操作がない 場合、設定された局番号を表示する標準画面に戻ります。

<span id="page-9-4"></span>**起動**

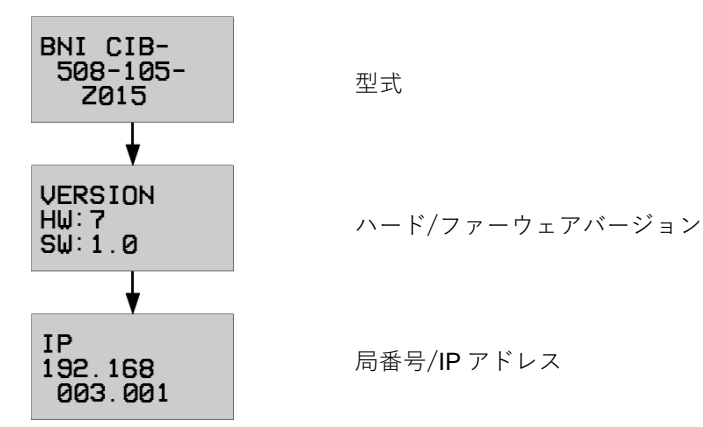

### **4 ディスプレイ**

<span id="page-10-0"></span>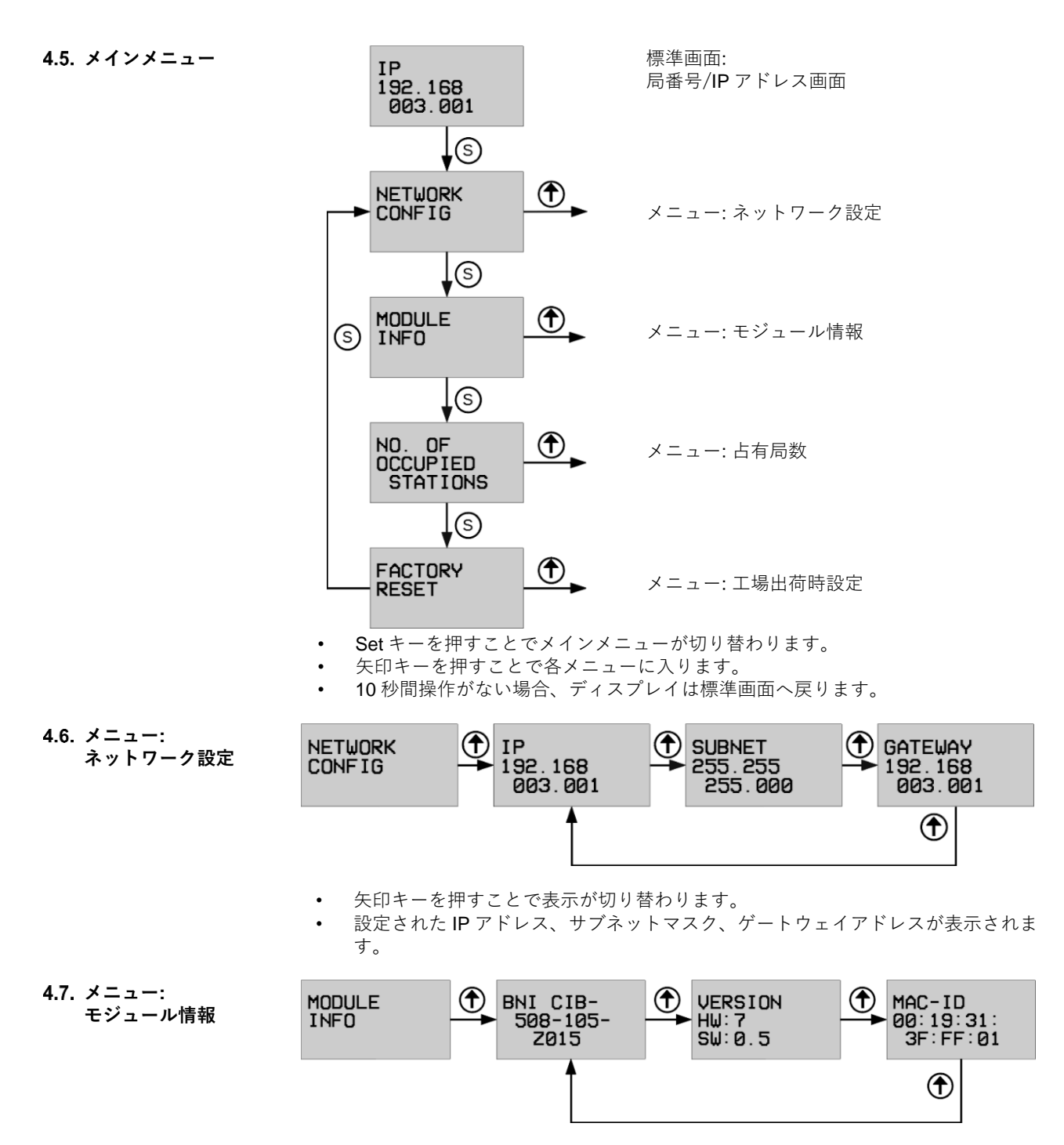

<span id="page-10-2"></span><span id="page-10-1"></span>• 矢印キーを押すことで表示が切り替わります。

#### **4 ディスプレイ**

<span id="page-11-0"></span>**メニュー: 占有局数**

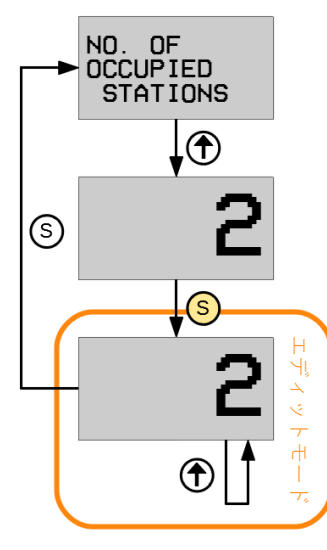

<span id="page-11-1"></span>**メニュー: 工場出荷時設定**

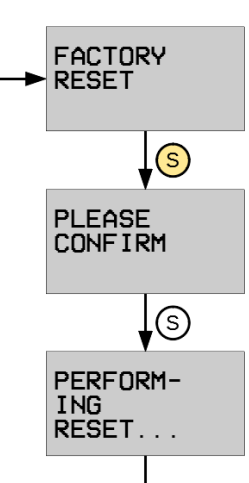

- 矢印キーを押すと設定されている占有局数が表示さ れます。
- 3 秒以上矢印キーを押し続けると、エディットモー ドへ移行します。(数値が点滅)
- Set キーを押して占有局数を変更できます。(変更 可能値: 2 ~ 5)
- Set キーを押すとエディットモードを抜け、前回まで 表示されていた占有局数から更新されます。 設定は瞬時に反映され、再起動は不要です。(PLC の設定も確認してください!)
- 設定変更後、モジュールは内部的に再起動を行いま す。運用中の設定変更を防止するため、エディット モードへの移行をロックする RYm22h ビット(ディ スプレイロック)の設定を推奨します。
- Set キーを 3 秒以上押し続けてください。
- Set キーを押すと工場出荷時へのリセットが開始され ます。
- 工場出荷時設定のリセットが完了します。

**ま CPUパラメータ** 恩 ユニットパラメータ 置 メモリカードパラメータ

#### <span id="page-12-0"></span>**5 インテグレーション**

<span id="page-12-1"></span>**5.1. はじめに** てのモジュールは CC-Link IE Field Basic のネットワークに接続し、リモート I/O または IO-Link ゲートウェイとして使用します。次の例では、三菱電機社製マスタ局で構成される ネットワークへこのモジュールを統合する方法を説明します。

> インテグレーションには三菱電機社製のエンジニアリングツール GXWorks3 を使用しま す。

<span id="page-12-2"></span>**ネットワークパラ メータ**

■ 紀 パラメータ 次の操作で設定ウィンドウを開いてくださ ジ システムパラメータ い。  $\blacksquare$  **EL** FX5UCPU CPU の種類によって選択肢の表記が異なり · CPUパラメータ ます: ■ ※ ユニットパラメータ 息 Ethernetポート タイプ 1: **#2 485シリアルポート** プロジェクトウィンドウ→パラメータ→ 「使用する CPU タイプ」→ユニットパラ メータ→Ethernet ポート ■ 配パラメータ タイプ 2: キ システムパラメータ  $\blacksquare$  **EL** RO8CPU

プロジェクトウィンドウ→パラメータ→ 「使用する CPU タイプ」→ユニットパラ メータ

表示されたウィンドウ内で CC-Link IE-Field Basic のマスタステーションの設定ができま す。

- 「自ノード設定」では PLC とマスタ局の設定が表示されます。
- 「CC-Link IEF Basic 設定」では、「CC-Link IEF Basic 使用有無」を設定しなけれ ばなりません。「ネットワーク構成設定」と「リフレッシュ設定」では、CC-Link IE Field Basic のさらなる設定が可能です。

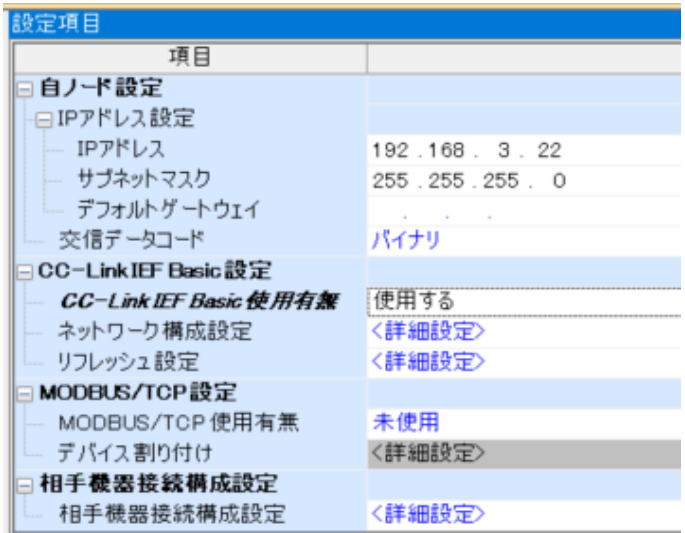

#### **5 インテグレーション**

<span id="page-13-0"></span>**ネットワーク構成 設定** ネットワーク構成の画面には、ネットワークに接続されているそれぞれの機器が表示され ます。接続する前に必要な機器をユニット一覧から事前にドラッグ・アンド・ドロップで 画面のネットワークラインに追加するか、機器を実際のネットワークに接続してから、 「接続機器の自動検出」をクリックします。

> 「接続機器の自動検出」を行うと、CC-Link IE Field Basic ネットワークにある機器を自動 的に識別します。機器から取得された情報はユニット一覧と照合し、対応した機器を画面 に追加します。IP アドレスは機器ごとに設定できます。

注記: BNI CIB モジュールの工場出荷時設定の IP アドレスは 192.168.3.10 です。

設定完了後、設定を保存しなければなりません。「設定を反映して閉じる」をクリックし、 設定ウィンドウの「終了」をクリックすることで、設定が反映されます。 必要に応じて、「リフレッシュパラメータ」を調整してください。

設定が PLC へロードされた後は、PLC を再起動しなければなりません。

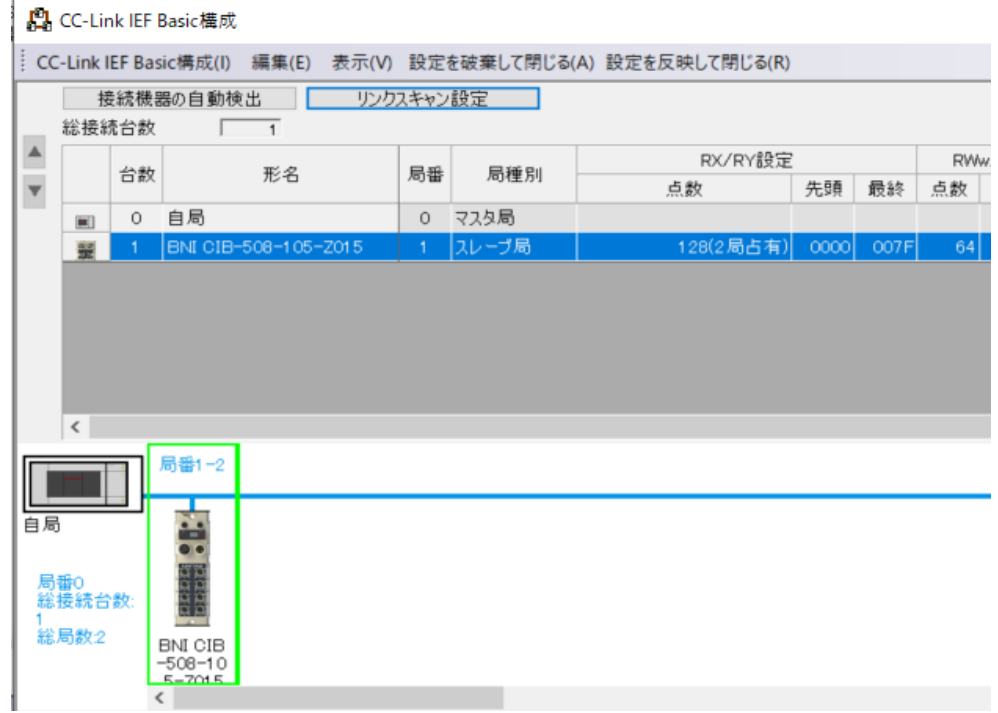

#### **5 インテグレーション**

<span id="page-14-0"></span>**CSP+ファイル (ネットワーク構 成設定)**

コニット一覧 CC-Link IEF Basic選択 コニット検索 お気に入り 红头 医肛 太阳 ■ CC−Link IEF Basic機器(汎用) BCC-Link IEF Basic機器(三菱電機) □ インパータ(FR-A800シリーズ) □ インパータ(FR-F800シリーズ) ■ 入力ユニット ■ 出力ユニット ■ 入出力混合ユニット **■サーボアンプ(MR-J4シリーズ) ⊞ GOT2000シリーズ ■インパータ(FR-E700-NE) Bビジョンセンサ** B CCIEF Basic機器(BALLUFF) □ IO-Link gateway ■ BNI CIB-508-105-Z015 8 channels CIB モジュールを起動には、通常、ユニッ ト一覧からインテリジェントデバイス局の プロファイルを選択するだけです。しか し、CIB モジュールのカスタム機能やデー タマッピングの事前設定を行いたい場合 は、専用のプロファイルを GxWorks3 に登 録する必要があります。専用の CSP+ファ イルはバルーフのウェブサイトからダウン ロードできます。

登録は、GxWorks3 のすべてのプロジェク トを閉じたのち、次の手順で行います。

メニューの「ツール」→ 「プロファイル管 理」→ 「登録」 → CSP+の ZIP ファイル を選択 → 「登録」をクリック

もし、新しいバージョンのファイルを登録 する場合、初めに次の手順を行ってくださ **しい** 

メニューの「ツール」→ 「プロファイル管 理」→ 「削除」 → モジュールを選択 → 「削除」→ 「OK」をクリック

すると、BALLUFF の下にあるモジュール のリストにプロファイルが登録されます。

システムで使用される IO-Link デバイスの数と全体のプロセスデータのサイズが既に分かっ ている場合、「点数」の列から適した占有局数を設定することができます。

必要に応じて、「リフレッシュパラメータ」を再度、設定する必要があります。

#### <span id="page-15-0"></span>**6 CC-Link IE Field Basic**

<span id="page-15-1"></span>**はじめに** CC-Link IE Field Basic はイーサネットの技術を基にしたオープンなフィールドネットワー クです。イーサネット技術により、従来のイーサネットケーブルを使用することができま す。CC-Link IE Field Basic はスター型のトポロジーのみに対応しています。 このネットワークには従来の 1000Base-T のスイッチが使用できます。 CIBモジュールにイーサネットスイッチ機能が内蔵されているため、スタートポロジーとラ イントポロジーを実現できます。つまり、追加のスイッチなしで複数の CIB モジュールを 接続することができます。

#### <span id="page-15-2"></span>**CC-Link IE Field Basic のネット ワーク**

**項目 仕様** ネットワークの最大局数 | 最大 64 局 (1 つのモジュールで複数の局を占有可能) グループの最大局数 16(16 局以上接続する場合は複数のグループを使用) 周期データ RY 84ビット/局 (1つのモジュールで複数の局を占有可能) RX 84 ビット/局 (1つのモジュールで複数の局を占有可能) RWw 32 ワード/局 (1 つのモジュールで複数の局を占有可能) RWr 32 ワード/局 (1つのモジュールで複数の局を占有可能) ポート <sup>64150</sup>(周期データ) 64151(スレーブ局の NodeSearch と IPAdressSet メッセージ)

#### <span id="page-15-3"></span>**イーサネット 項目 仕様**

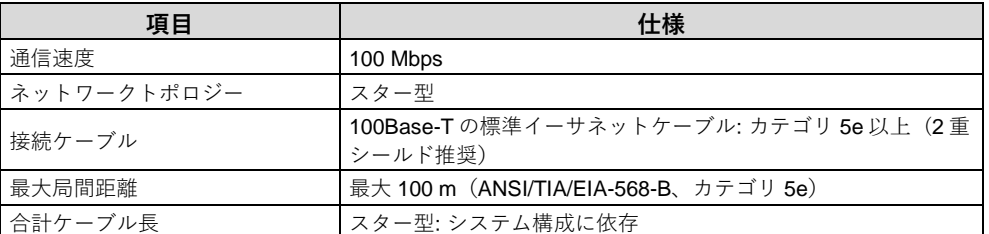

#### <span id="page-15-4"></span>**CIB モジュール 項目 仕様**

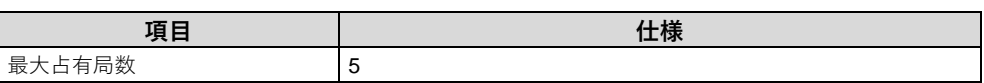

#### **6 CC-Link IE Field Basic**

<span id="page-16-0"></span>**ピン-ポートの番号 とアドレスの割付 け**

次の表では、モジュール上に記載された表記とポート、ピンの割付け、プロセスデータの 関連性を示しています。  $DI = F \times \times \times \times \times \times T$ 信号

DO =デジタル出力信号

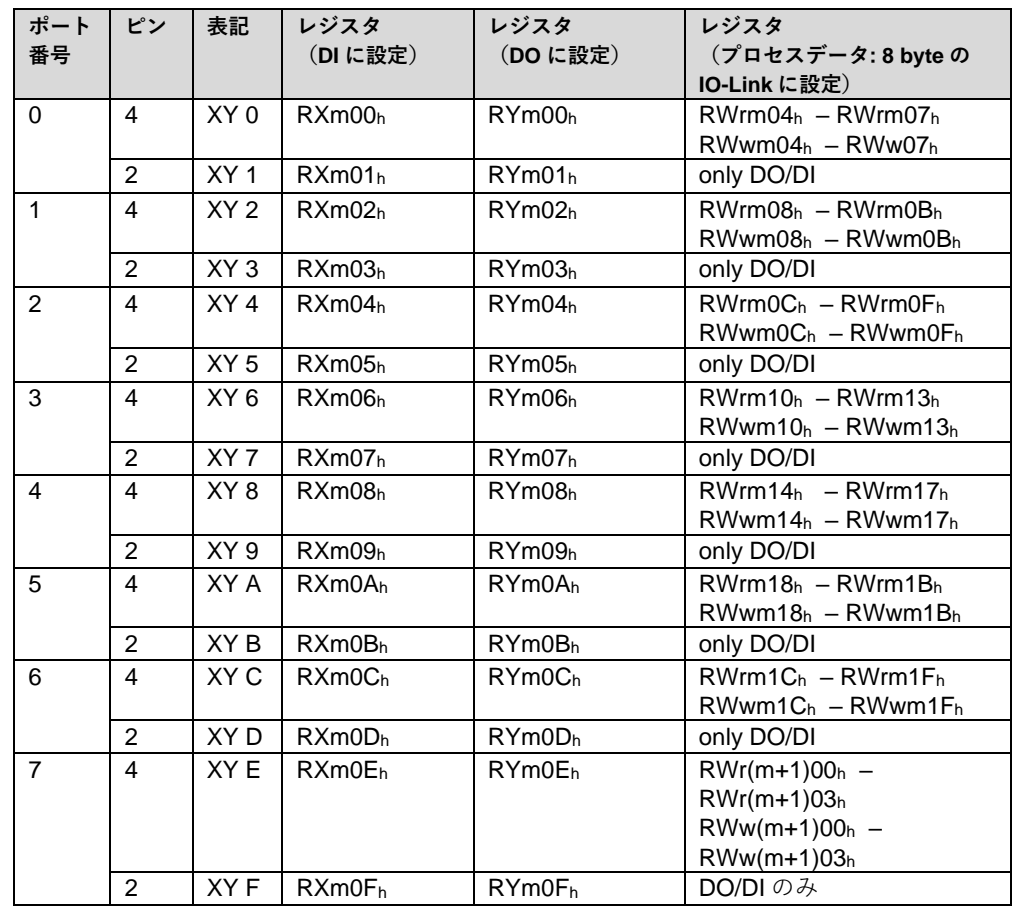

<span id="page-17-0"></span>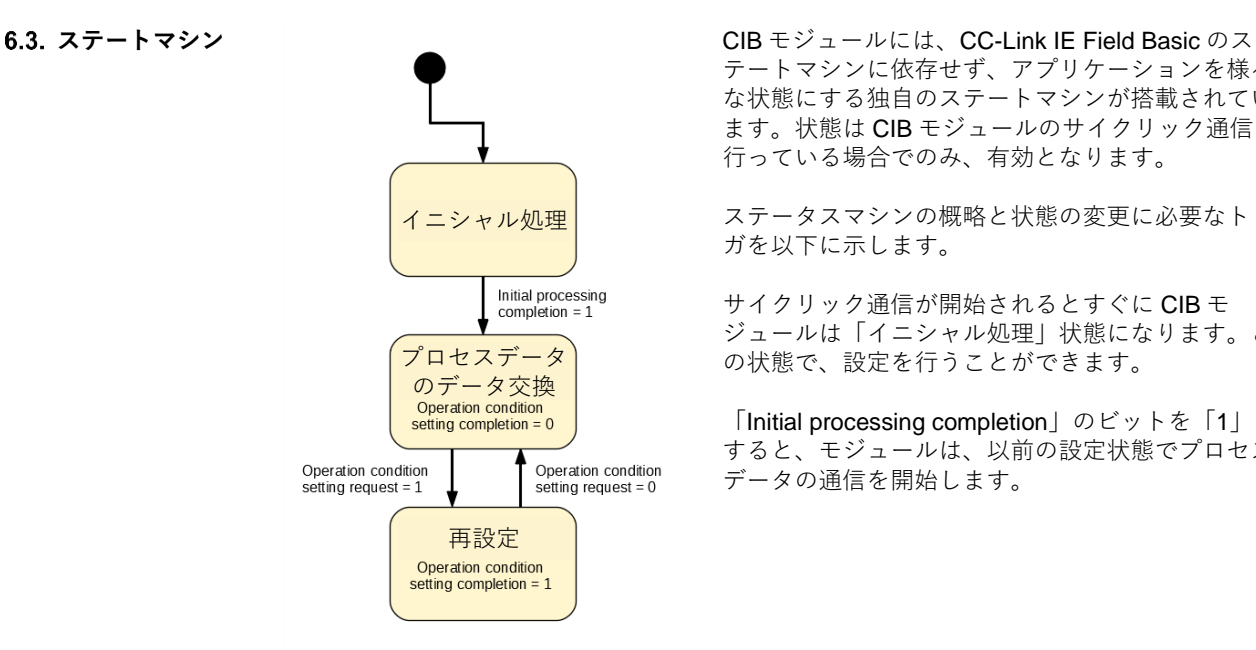

テートマシンに依存せず、アプリケーションを様々 な状態にする独自のステートマシンが搭載されてい ます。状態は CIB モジュールのサイクリック通信を 行っている場合でのみ、有効となります。

ステータスマシンの概略と状態の変更に必要なトリ ガを以下に示します。

サイクリック通信が開始されるとすぐに CIB モ ジュールは「イニシャル処理」状態になります。こ の状態で、設定を行うことができます。

「Initial processing completion」のビットを「1」に すると、モジュールは、以前の設定状態でプロセス データの通信を開始します。

「再設定」はプロセスデータ内の再設定データのみを参照します。SLMP には影響を与え ません。「Operation condition setting request」のビットを「1」に設定するとすぐに、シ ステムは再設定状態に戻り、プロセスデータの設定値を瞬時に反映させます。この状態で は、IO-Link デバイスのプロセスデータ通信は行われません。「Operation condition setting completion」のビットを「1」にすると再設定が終了したとみなされます。「Operation condition setting request」を「0」に再設定すると、IO-Link ゲートウェイは新しい設定で通 信を開始します。

<span id="page-18-1"></span><span id="page-18-0"></span>**一般** サイクリック通信は、ビット領域とワード領域に分かれて行われます。 CC-Link IE Field Basic では、64 ビット/32 ワードを基に機器の定義をします。 BNI CIB モジュールは 2 ~ 5 局で定義でき、8 ~ 32 byte のプロセスデータに設定できます。 すべての局の設定に対して、ビット領域は共通です。ワード領域には、ステータス情報のほか に IO-Link のプロセスデータが割り付けられており、そのサイズは設定により変化します。プ ロセスデータのサイズは、入力と出力の両方に適応されます。1 ワードは 2 バイトに相当しま す。

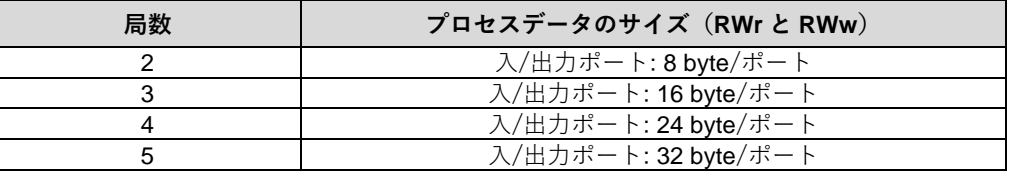

#### <span id="page-18-2"></span>**ビット領域 RX・RY**

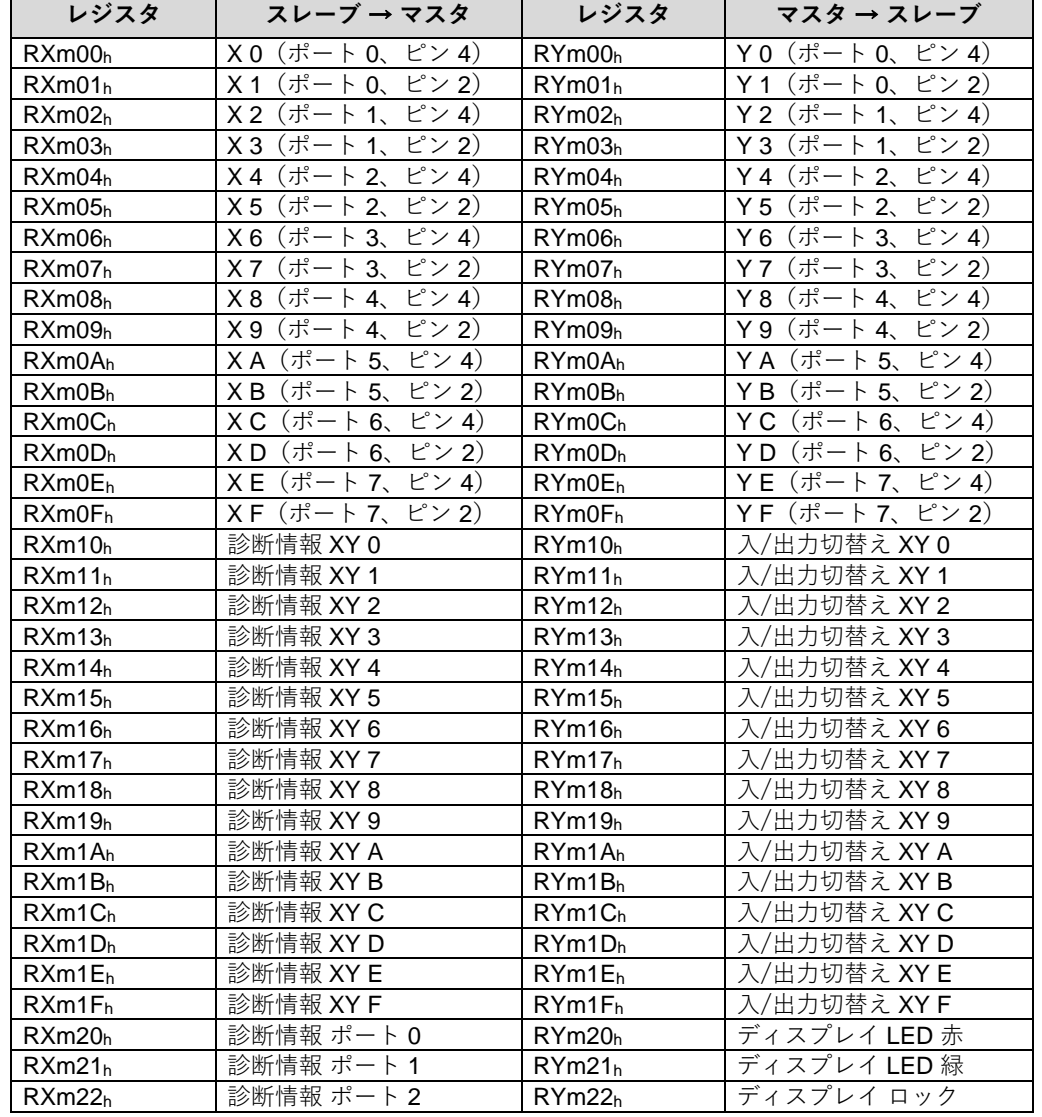

m = 割付けられたモジュールの局番号

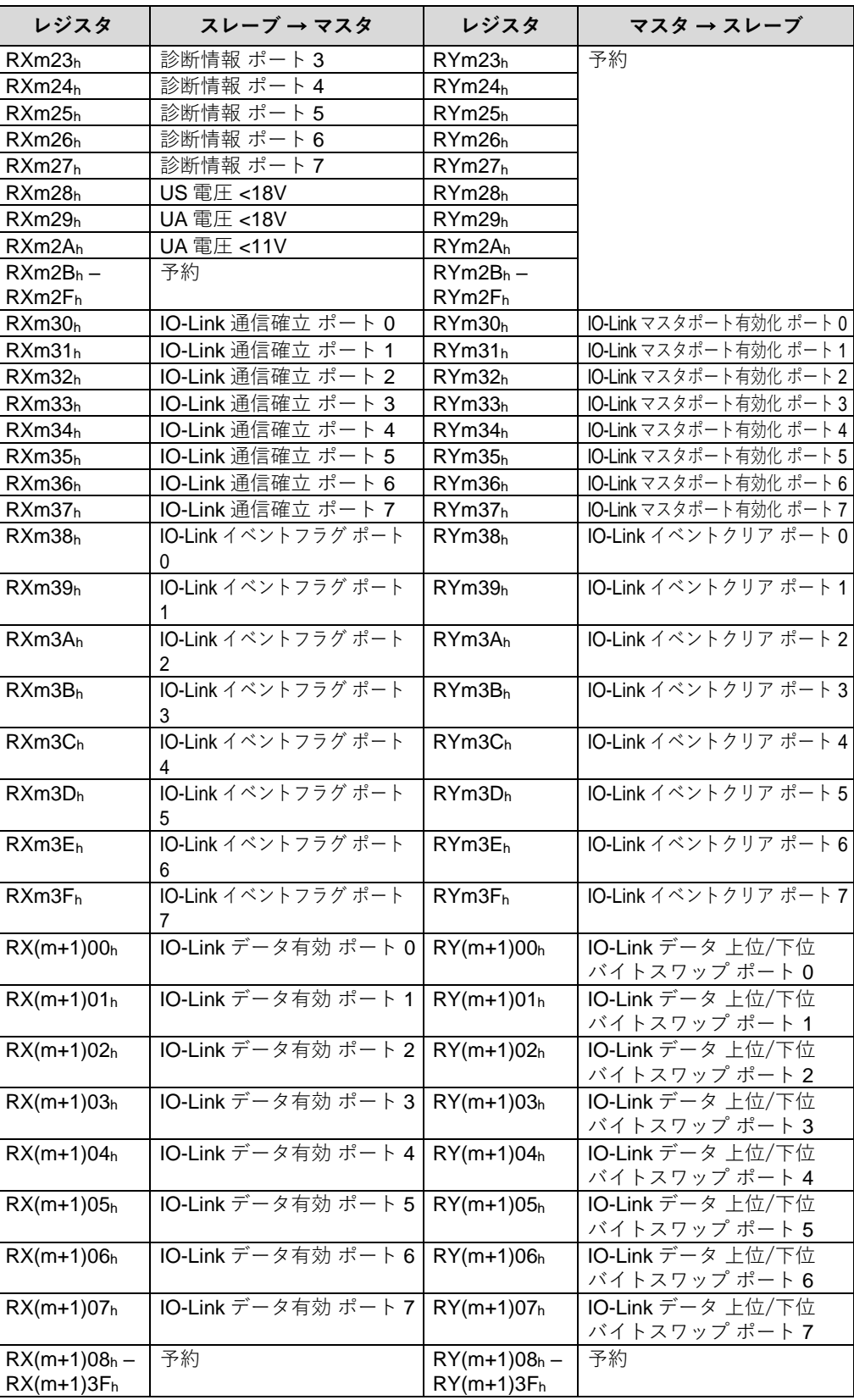

m = 割付けられたモジュールの局番号

<span id="page-21-0"></span>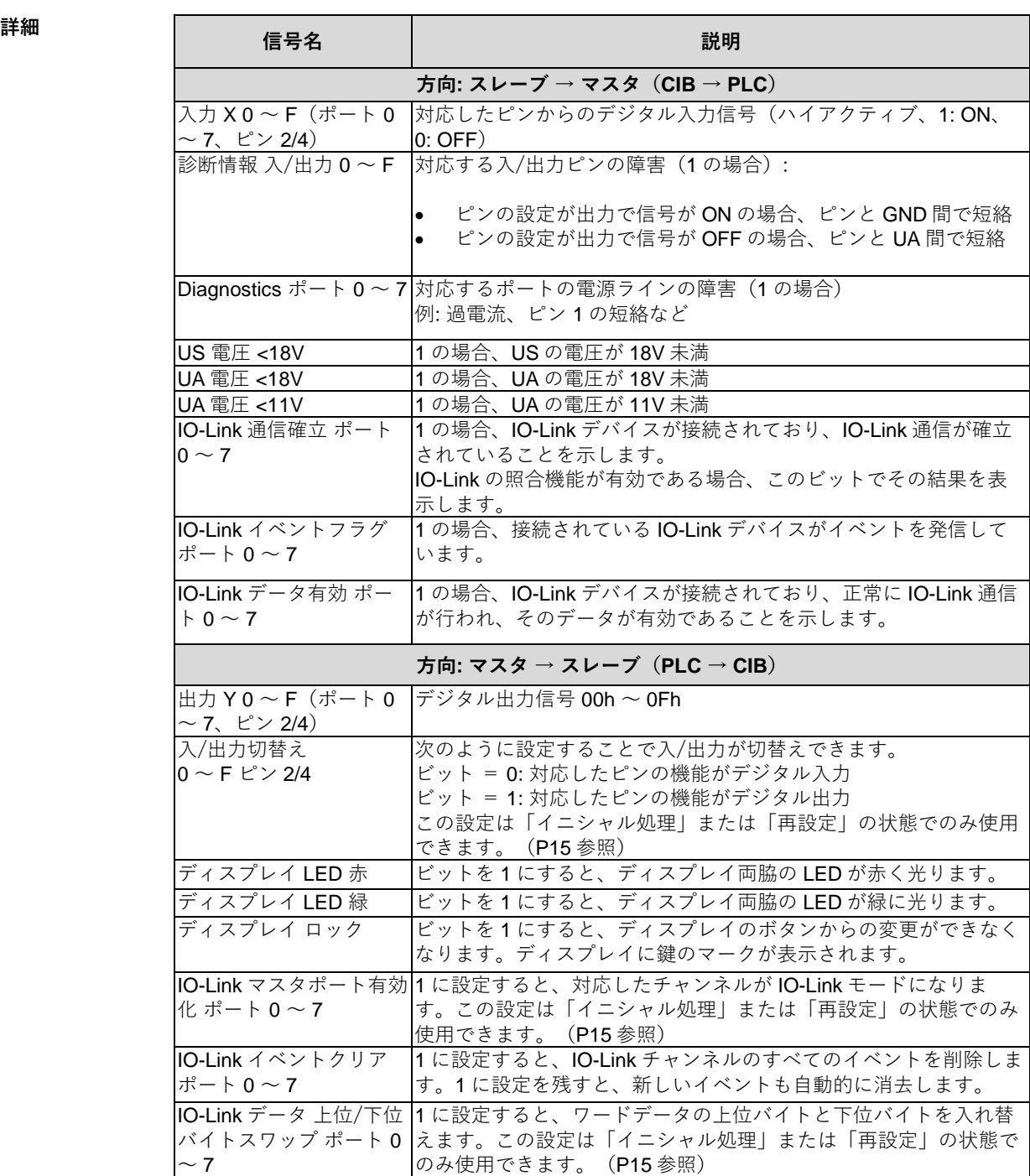

<span id="page-22-0"></span>**ワード領域 RWr・RWw** 設定される占有局数により、ワード領域のプロセスデータのマッピングは異なります。

<span id="page-22-1"></span>**2 局占有 (8 byte/ch)**

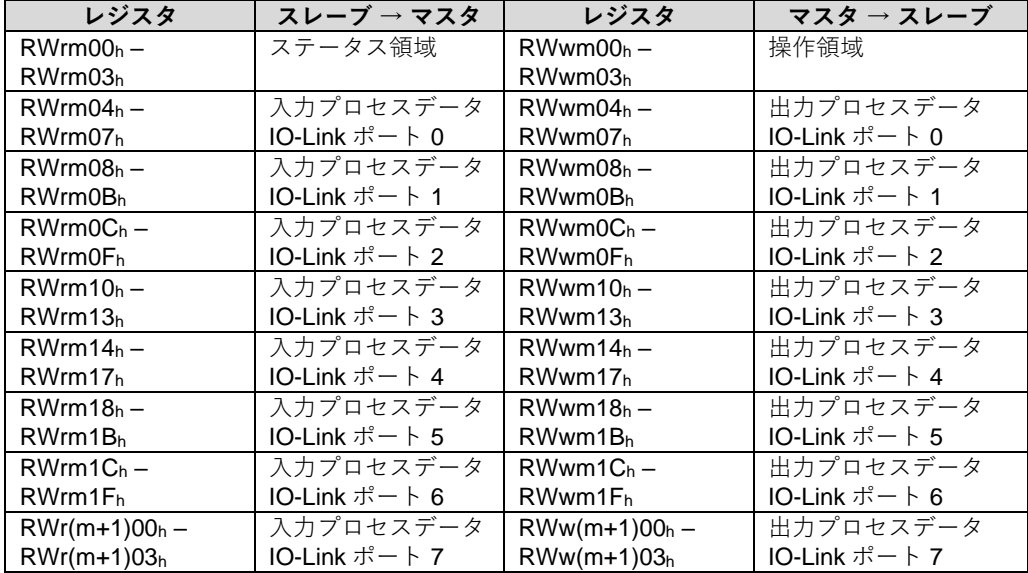

m = 割付けられたモジュールの局番号

<span id="page-22-2"></span>**3 局占有 (16 byte/ch)**

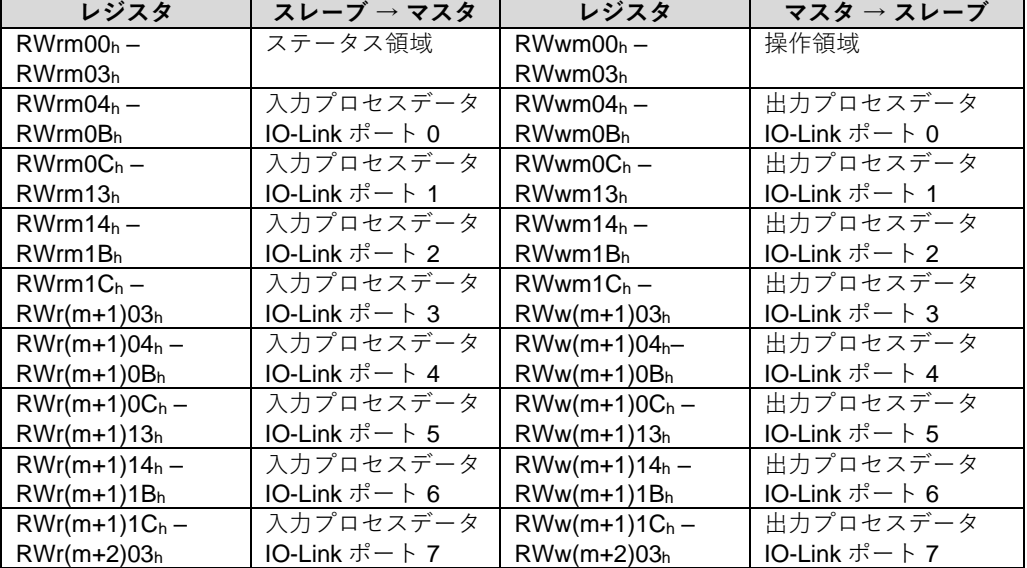

m = 割付けられたモジュールの局番号

<span id="page-23-0"></span>**4 局占有**

**(24 byte/ch)**

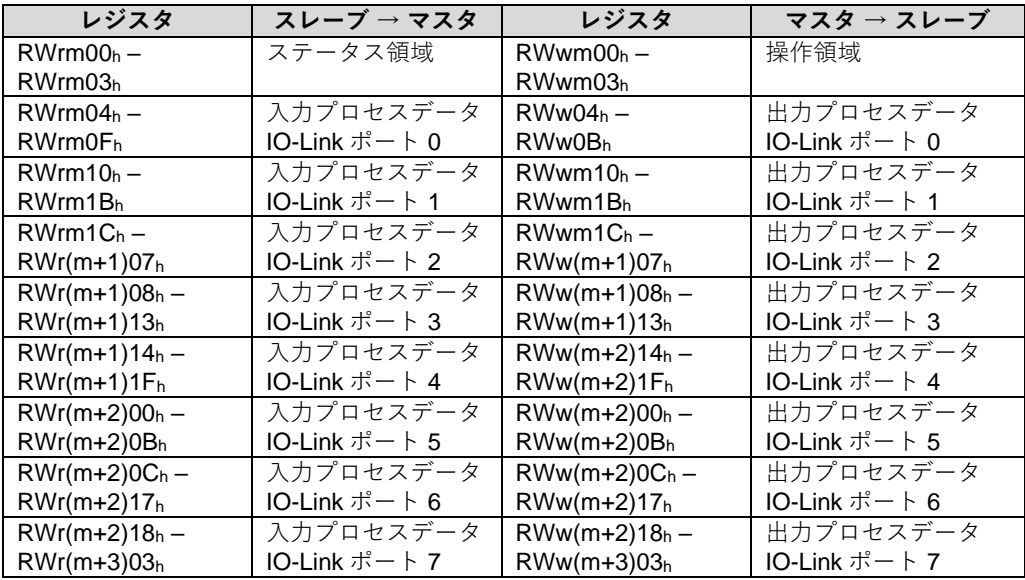

m = 割付けられたモジュールの局番号

<span id="page-23-1"></span>**5 局占有 (32 byte/ch)**

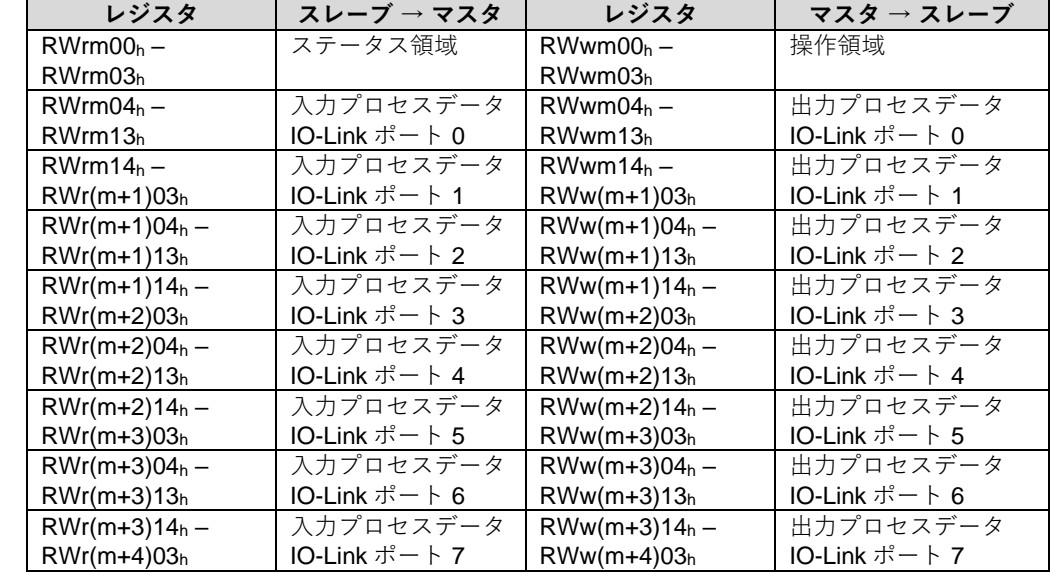

m = 割付けられたモジュールの局番号

<span id="page-23-2"></span>**ステータスと 操作の領域**

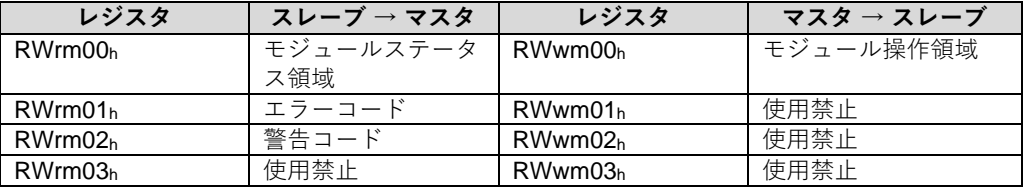

<span id="page-24-0"></span>**モジュールステー タス領域 / モジュール操作領 域の詳細**

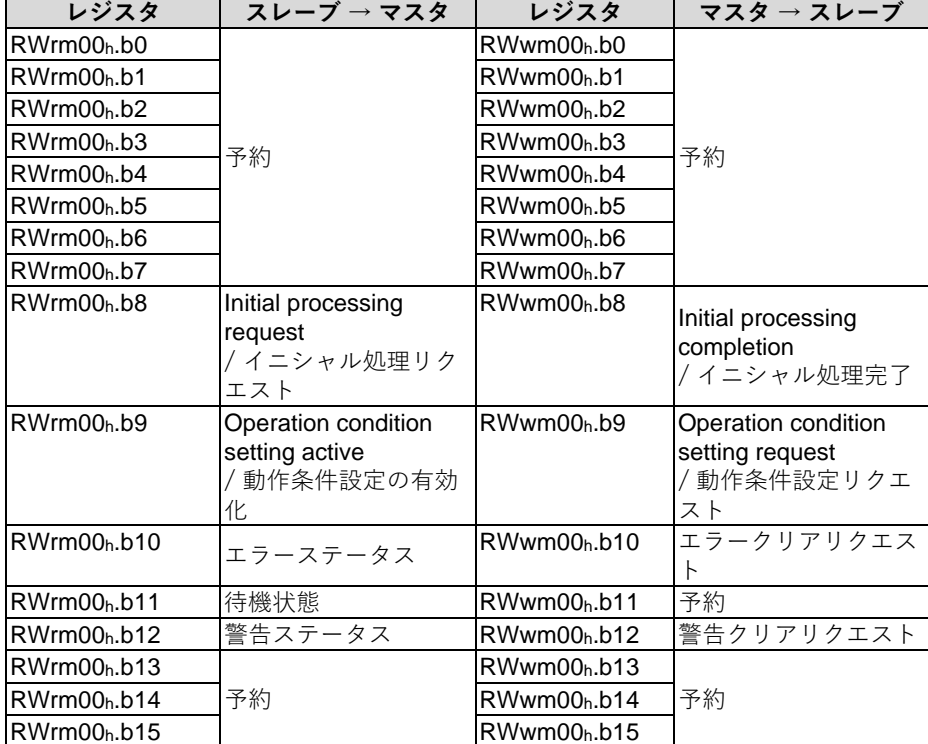

<span id="page-24-1"></span>**プロセスデータの 形式 (上位/下位バイト のスワップ)**

上位/下位バイトのスワップの設定で、プロセスデータの形式を変更することができます。これ は、各IO-Link チャンネルで個別に設定でき、ビット RY(m+1)00h ~ RY(m+1)07h で有効(1)と 無効(0)を設定します。この設定は入力と出力の両方で適応されます。

このスワップ設定で表されるプロセスデータのイメージを出力データの例で以下に示します。

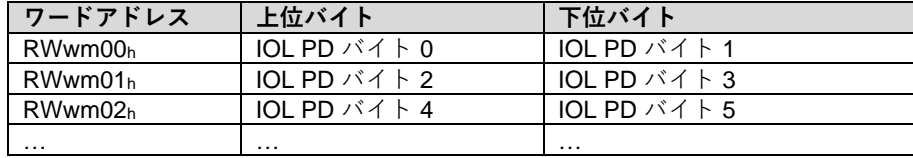

スワップ機能を無効にした場合、プロセスデータは次のようになります。

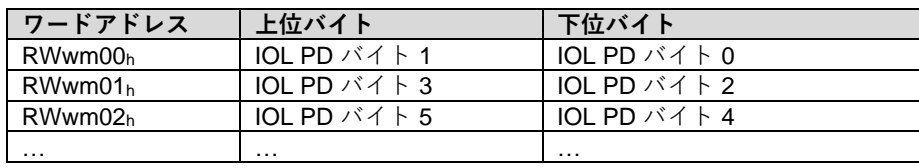

<span id="page-25-0"></span>**初期化** CIB モジュールは「イニシャル処理」のメカニズムに沿って起動します。

イニシャル処理は通常、ファンクションブロックを用いて実行します。もし、ファンクショ ンブロックがない場合は、次の手順に従ってください:

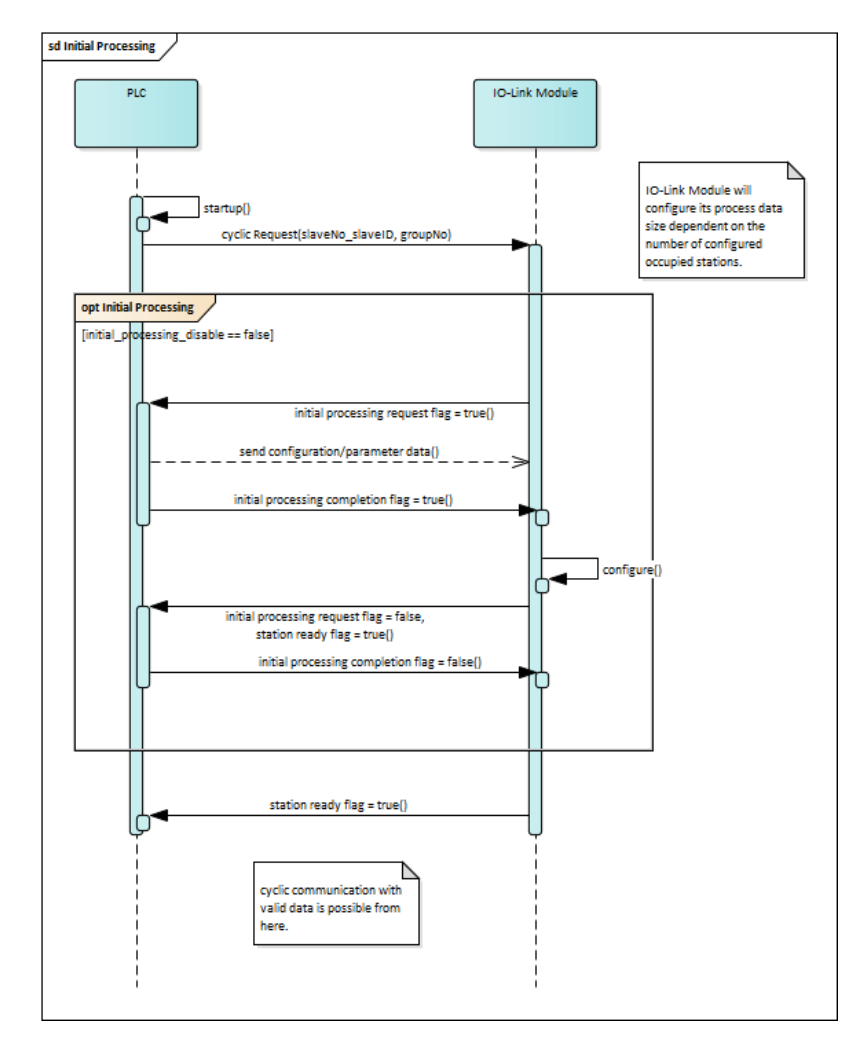

IO-Link マスタポートの設定はプロセスデータから直接実行できます。RY ビットを用いるこ とで、各チャンネルを IO-Link / 入力 / 出力に設定やプロセスデータの上位/下位バイトス ワップの設定が可能です。設定は、「Initial processing completion」のビットが「1」になる と更新されます。

```
稼働中のパラ
メータ設定
          モジュールは稼働中であってもパラメータの再設定が可能です。パラメータの再設定では、
          各ポートの動作設定や上位/下位バイトスワップの設定が可能です。稼働中のパラメータ設定
          のタイムチャートを以下に示します:
```
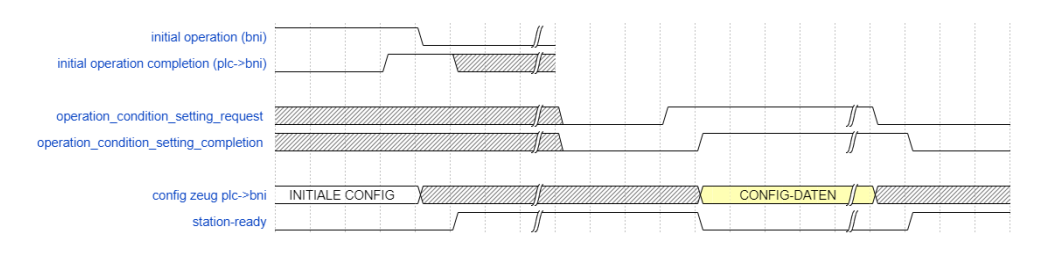

「Operation condition request」のビットが設定されている間、IO-Link 通信は行われませ ん。また、出力信号も止まり、入力信号の受信も行いません。設定はイニシャル処理の段階 と同様に実施することができます。

「Operation condition setting completion」が「1」なると、設定の更新が成功したことを示 します。

<span id="page-27-0"></span>**エラー/警告の 取り扱い** エラーや警告は、ステータスビットの「エラーステータス」と「警告ステータス」で表示され ます。エラーが発生すると「待機状態」ビットがリセットされます。一度、エラーが解除/ク リアされると、「待機状態」ビットは通常状態に戻ります。

エラーには次の 3 つのタイプがあります。各エラーの対策は 9 章をご覧ください。

- 重度なエラー: クリア不可
- 中程度なエラー: クリア可
- 軽度のエラー / 警告: クリア可

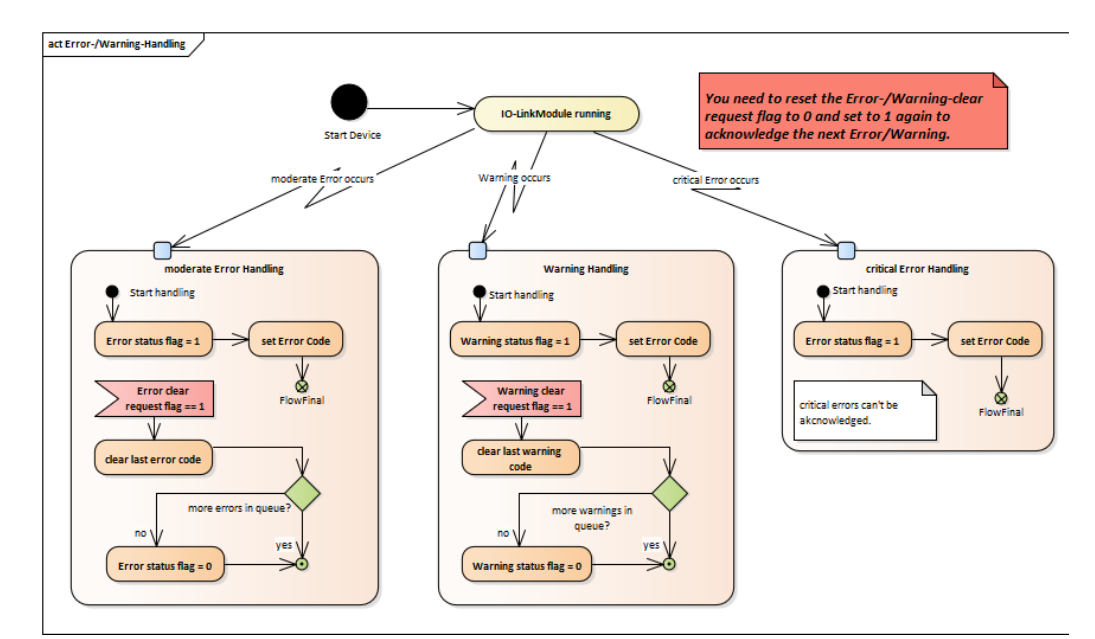

以下の図でステータスビットの流れがご覧いただけます。

<span id="page-27-1"></span>7.10. 設定 **スポスポ** 通常、モジュールは起動時に設定されます。設定はビット領域へ繰返し送られますが、次の状 態になったときのみにモジュールの設定が更新されます。

- 「待機状態」ビットが0で「Initial processing completion」ビットを1にした場合
- モジュールが再設定状態で、「Operation condition setting request」を 0 にした場合

BNI CIB モジュールは自由に設定できます。それぞれのポートを入力、出力、IO-Link へと切り 替えることができます。

<span id="page-28-1"></span><span id="page-28-0"></span>**パラメータ処理** CIB モジュールは「スレーブ局のパラメータ処理」に対応しています。これは、SLMP で定め られた非周期通信の機能を使用します。(独立した SLMP デバイスではありません。) 入力手順はエラー**!** 参照元が見つかりません。. ネットワークパラメータと同様です。

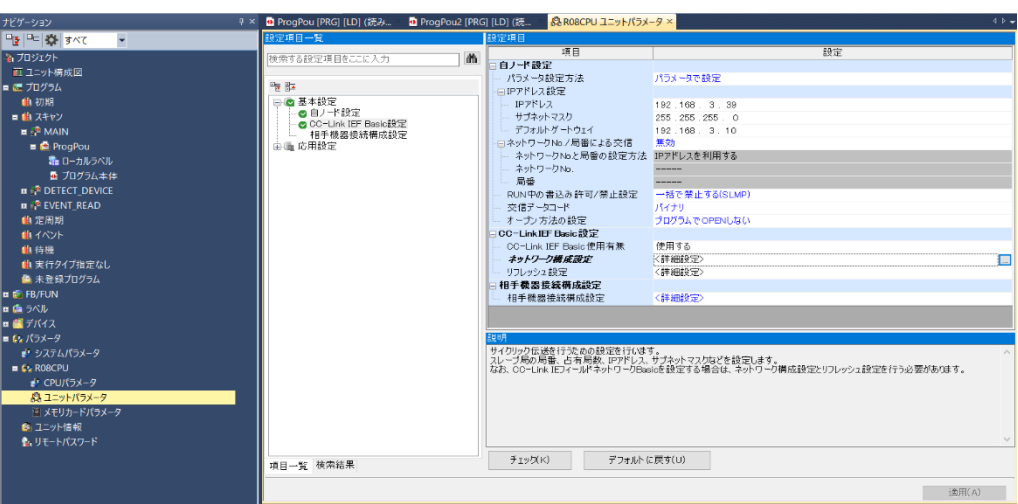

「ネットワーク構成設定」を選択してください。 「接続機器の自動検出」で検出したデバイス上で右クリックしてください。

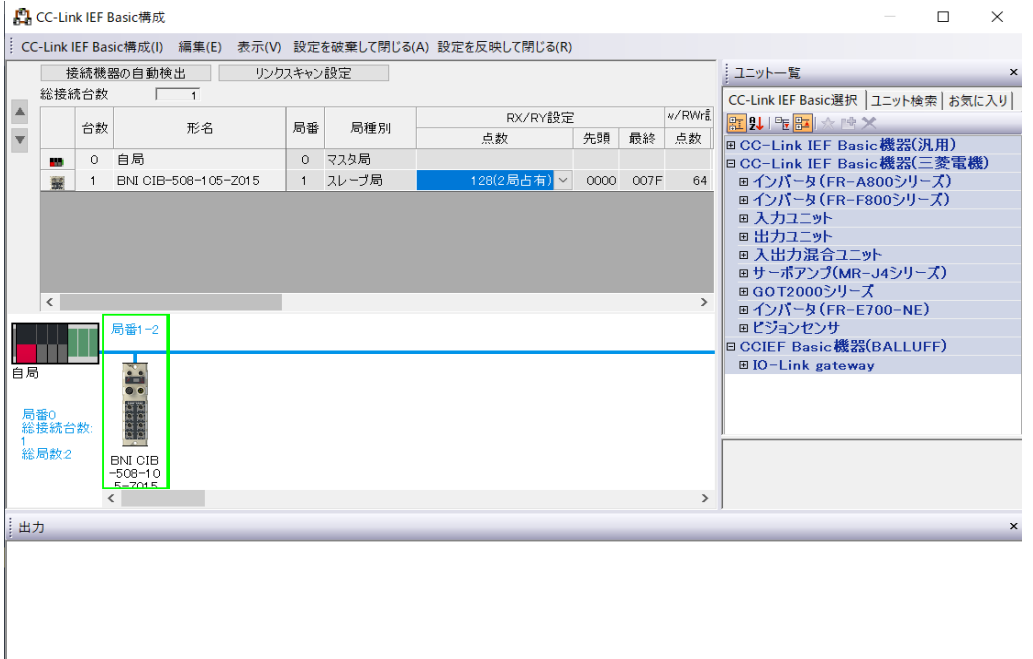

「オンライン」→ 「スレーブ局のパラメータ処理」を選択してください。すると、次のような ウィンドウが開きます:

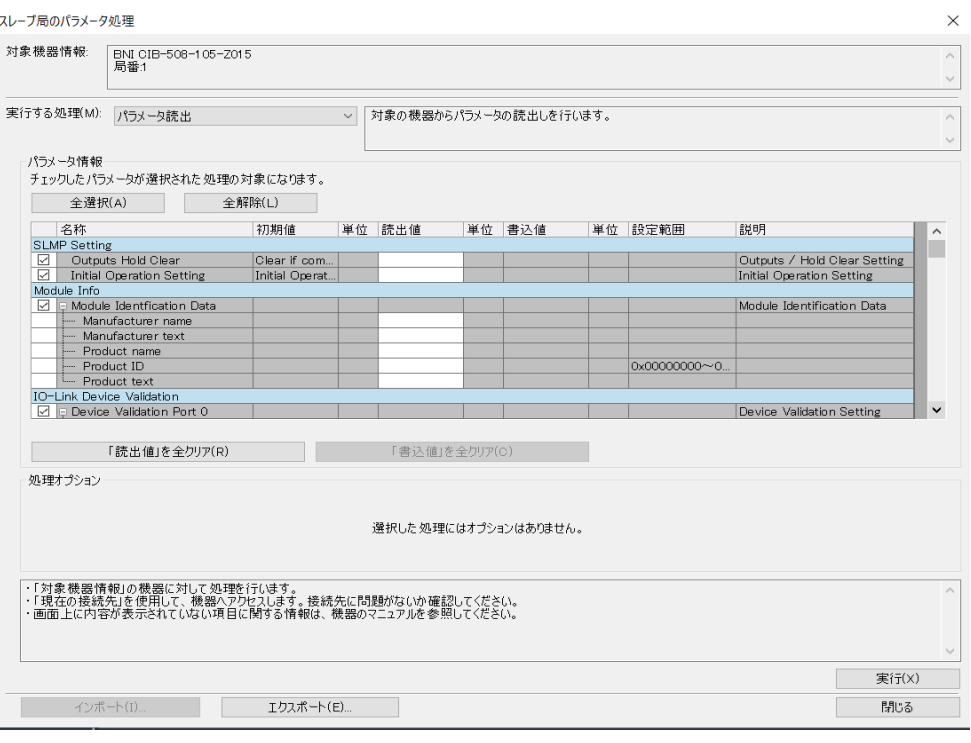

「実行する処理」のドロップダウンメニューからパラメータの読出し/書込みを選択すること ができます。「実行」ボタンをクリックすることで、選択したパラメータの読出し/書込みが 行われます。

各パラメータの左にあるチェックボックスを使用することで選択することができます。

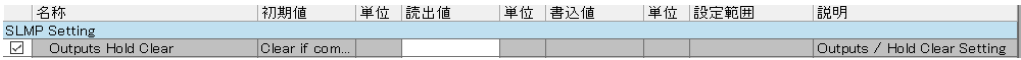

**初期値:** 初期値の列は常にパラメータの初期値を表示します。このモジュールの場合は、工場 出荷時設定が表示されます。

**読出値:** 読み出されたパラメータがこの列に表示されます。注記: パラメータを書き込んだ場 合、プロセスデータにある「Initial Operation Completion」を用いた更新プロセスが実行され たときのみ、読出値と同じ値になります。

**書込値:** 「実行する処理」でパラメータ書込を設定すると、書込値の列が有効になり、設定値 を入力することができるようになります。もし、パラメータが読出のみである場合、パラメー タ書込に設定されていても、グレーアウトされ値の入力ができません。

**設定範囲:** 設定値の有効範囲を表示します。空欄の場合は、設定値が選択式になっています。 つまり、以下の様にドロップダウンメニューから値を選択します。

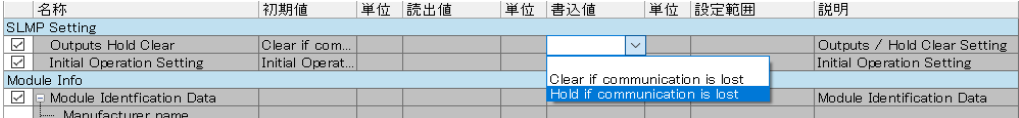

「インポート」と「エクスポート」ボタンは現在、読出し/書込みされたすべての値を CSV 形 式のファイルで保存することができます。これにより、同一または類似したパラメータを持つ デバイスの設定を行う場合、CSV ファイルをインポートして、保存された設定を一括して直接 デバイスへ書き込むことができます。

#### <span id="page-30-0"></span>**一般的な設定と 識別情報** 最初の 3 つのパラメータについて説明します:

#### **Outputs Hold Clear:**

このパラメータでは、PLC と CIB モジュール間の接続が切れた際の、デジタル出力信号の挙動 を設定します。

このパラメータには次の選択肢があります:

- **Clear if communication is lost(工場出荷時設定):**
- この設定をすると、通信が切れた際にすべての出力が OFF になります。 • **Hold if communication is lost:**
	- この設定をすると、通信が切れた際に現在の出力状態を保持します。

**重要:** 実際に出力が OFF になるまでの時間は、「リンクスキャン設定」に依存します。 「CC-Link IEF Basic 構成」の画面から、「リンクスキャン設定」のボタンをクリックすれ ば、設定画面に移動できます。ここでは、CC-Link IE Field Basic のデバイスのグループごとに 「タイムアウト時間」や「回数」を設定することができます。

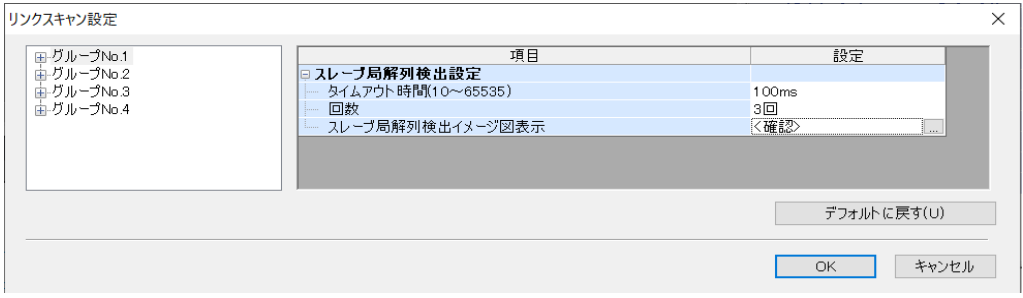

「タイムアウト時間」×「回数」で、CIB モジュールの許容処理時間を設定することで、出力 が OFF するまでの時間を算出できます。上図の場合は、100ms × 3 で、約 300 ms となりま す。

この時間は、CC-Link IE Field Basic のネットワーク内で最大 4 つのグループから選択できま す。

### **Initial Operation Setting:**

CIB モジュールの初期設定では、設定状態である「Initial Operation」のモードになっていま す。起動時にプロセスデータからすべての設定を読込み、「Initial Operation」のプロセスをス キップしたい場合は、この設定を無効にしてください。

このパラメータには次の選択肢があります:

- **Initial Operation Setting On(工場出荷時設定):**
	- モジュールは設定状態で起動し、設定は保存されません。
- **Initial Operation Setting Off:**

モジュールは設定を保存し、起動時では設定状態になりません。

#### **Module Info(モジュールの識別情報):**

「Module Info」のパラメータは読出しのみです。製造時に書き込まれたデータが表示されま す。

次の値が書き込まれています:

- **Manufacturer name:** Balluff
- **Manufacturer text:** www.balluff.de
- **Product name:** BNI CIB-508-105-Z015
- **Product ID:** 0x00005086
- **Product text:** (空欄)

<span id="page-32-0"></span>**IO-Link デバイ ス照合機能** IO-Link のデバイス照合機能(Device Validation)は、"*IO-Link Interface and System Specification V1.1.2*"で定められた機能です。 これは IO-Link マスタポートに保持された識別情報を接続された識別情報を照合し、適切でな い IO-Link デバイスの接続を防ぐための安全機能です。

IO-Link デバイスの識別に次のパラメータが使用されます:

- **Vendor ID: (2 bytes)** ベンダーごとに定められた番号で、Balluff の IO-Link デバイスの場合は、0x0378 です。 このデータは、IO-Link デバイスの DPP (Direct Parameter Page) から読み出すことがで きます。 インデックス範囲:0x07 ~ 0x08
- **Device ID: (3 bytes)** デバイス固有の識別番号で、IO-Link デバイスの型式ごとに定義されています。 例: 0x0005010B このデータは、IO-Link デバイスの DPP (Direct Parameter Page) から読み出すことがで きます。 インデックス範囲:0x09 ~ 0x0B
- **Serial Number (16 bytes):** 個々の IO-Link デバイスごとに定められた一意の番号です。Vender ID と Device ID が同一 であった場合、この番号は絶対に重複してはいけません。 このデータは、ISDU インデックス 0x15 を使用して、IO-Link デバイスから読み出すこと ができます。

下の画像の様に、16 byte 分ある Serial Number は 4 byte ごとに分けられて、CIB モジュー ルに伝送されます。

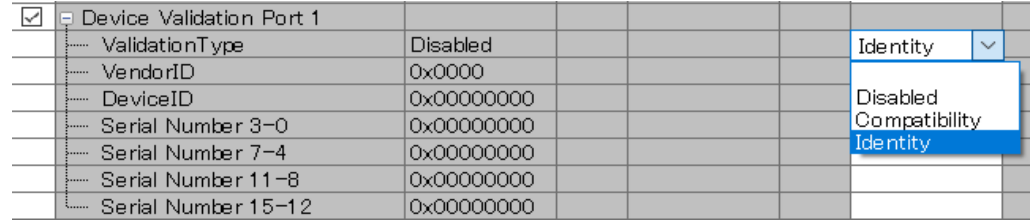

デバイス照合機能には次の 3 つの照合タイプが用意されています:

• **Disabled(初期設定):**

デバイス照合機能を完全に無効にします。

- **Compatibility:**
	- 接続されたデバイスの Vender ID と Device ID が保持されたデータと一致しているかを確 認します。
- **Identity:** 接続されたデバイスの Vender ID と Device ID、Serial Number が保持されたデータと一致 しているかを確認します。

設定は直接更新され、IO-Link マスタポートは再起動します。

通常、IO-Link マスタポートは緑色に点灯していますが、「Compatibility」または「Identity」 の照合が失敗した場合、赤色に点滅します。 そして、対応した IO-Link 診断情報が提供されます。

それぞれの IO-Link ポート/チャンネルごとにデバイス照合機能の構造が用意されています。パ ラメータのグループは次のようになっています:

- Device Validation Port 0
- Device Validation Port 1
- Device Validation Port 2
- Device Validation Port 3
- Device Validation Port 4
- Device Validation Port 5
- Device Validation Port 6
- Device Validation Port 7

<span id="page-33-0"></span>**IO-Link データ ストレージ機能** IO-Link のデータストレージ機能 (Data Storage) は、"IO-Link Interface and System *Specification V1.1.2*"で定められた機能です。

> データストレージ機能はパラメータサーバー機能とも呼ばれ、IO-Link デバイスに書き込まれ たすべてのパラメータを IO-Link マスタポートに保存し、新しく同型式のデバイスが接続され た時、自動的に保存されたパラメータをデバイスにダウンロードします。

> データストレージ機能を有効にすると、デバイス照合機能と同様に Device Validation が有効に なります。もし、データストレージ機能により、パラメータが保存されていて、誤ったデバイ スが接続された場合、パラメータは転送されません。 照合は Vender ID と Device ID が用いられます。

設定の詳細を次に示します:

- **Configuration (Enable/Disable) / 設定(有効/無効):** 「Enable (有効)」と「Disable (無効、初期値)」を選択できます。 この設定で、データストレージ機能の有効/無効を切り替えることができます。
- **Upload Setting (Enable/Disable) / アップロード設定(有効/無効):** 設定が「Enable (有効) | の場合、IO-Link デバイスのパラメータが更新される (ISDU イ ンデックスによる Upload Flag の変更か、ISDU インデックスによる新しいパラメータの 設定)たびに、パラメータを IO-Link マスタポートへ保存します。**注意:** 設定が「Disable (無効)」でも、Download Setting が「Enable(有効)」でマスタポート内の保存パラ メータが空である場合、デバイスのパラメータはマスタポートに保存されます。
- **Download Setting (Enable/Disable) / ダウンロード設定(有効/無効):** IO-Link デバイスへのパラメータ転送のみが実行されます。マスタポートに保存されたパ ラメータが、接続されている IO-Link デバイスのパラメータと異なる場合、すぐに IO-Link マスタポートに保存されたパラメータをデバイスへ転送します。例外:IO-Link マスタ ポート内の保存パラメータが空である場合は、1 回アップロードが行われます。
- **Deletion Request (Delete/Not Delete) / 削除リクエスト(削除/削除しない):** この設定が有効にすると、IO-Link マスタポート内の保存パラメータを削除します。

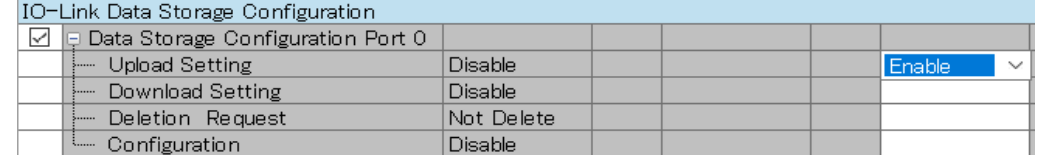

# <span id="page-34-0"></span>**パラメータ処理**

パラメータ転送中に発生するおそれがあるエンジニアリングツールが表示するエラーです:

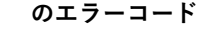

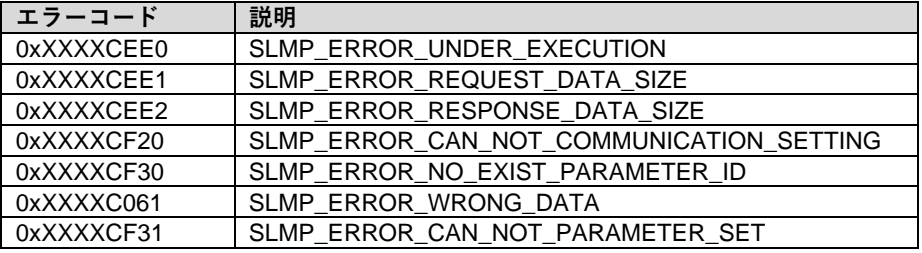

- **SLMP\_ERROR\_RESPONSE\_DATA\_SIZE: 受信データサイズが適合していません。**
- **SLMP\_ERROR\_REQUEST\_DATA\_SIZE: 送信データサイズが適合していません。**
- **SLMP\_ERROR\_CAN\_NOT\_COMMUNICATION\_SETTING: 通信設定が適合していませ ん。**
- **SLMP\_ERROR\_NO\_EXIST\_PARAMETER\_ID:**
	- ファームウェアバージョンに対応していない新しい/古いバージョンの CSP+ファイルが使 用されています。
- **SLMP\_ERROR\_UNDER\_EXECUTION:** 実行中に予期しない SLMP テレグラムが検出されました。
- **SLMP\_ERROR\_CAN\_NOT\_PARAMETER\_SET:** 開始条件に適合していないため、パラメータの書き込みができません。 複数のエンジニアリングツールから同時に書込みが実行されたか、エンジニアリングツー ルでエラーが発生したおそれがあります。
- **SLMP\_ERROR\_WRONG\_DATA:** 誤ったポート番号など、受信データに誤りがあります。(例:実際には存在しないポート 9 にデータを読込み/書込みする。)

#### <span id="page-35-0"></span>**9 トラブルシューティング**

<span id="page-35-1"></span>**9.1. LED の表示 モジュール上の LED** はモジュールや各ポートの状態を表示します。次のような状態が起こる おそれがあります:

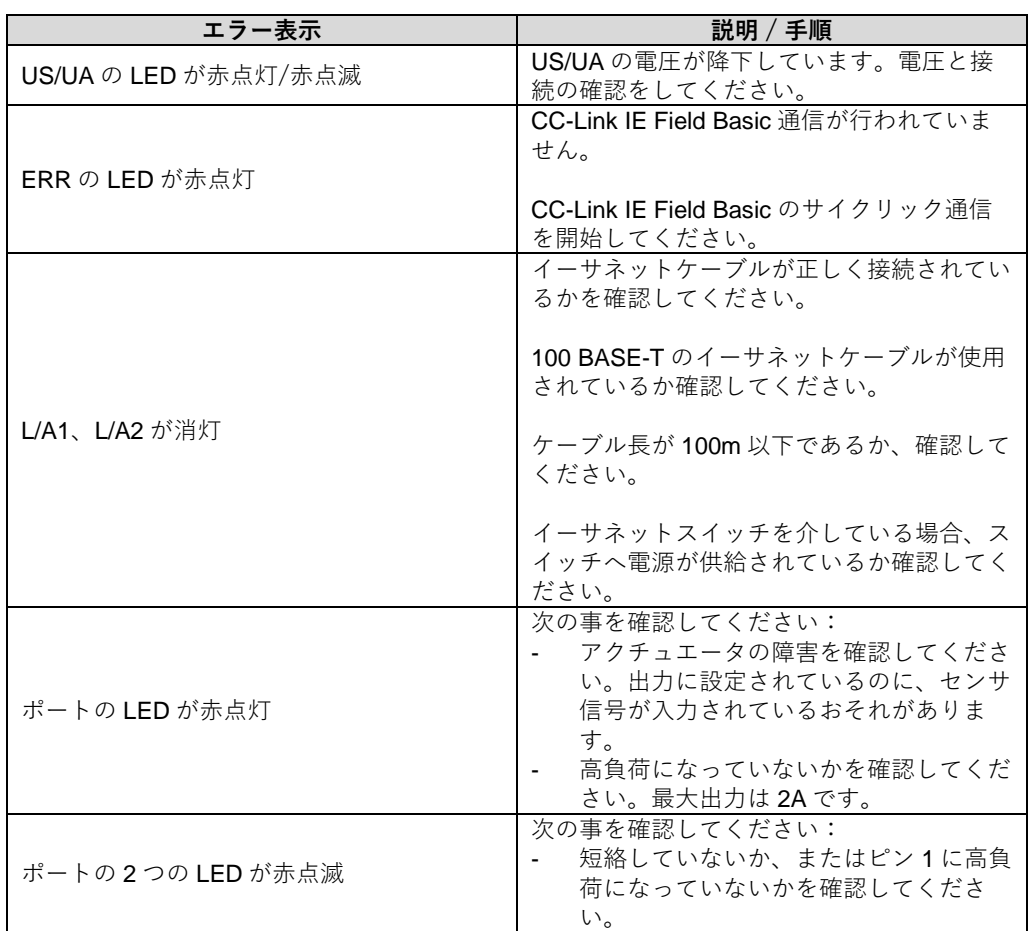

<span id="page-35-2"></span>**プロセスデータ での表示** ワード領域の RWrm00h ~ RWrm02h の範囲にあるステータスメッセージで、警告やエラーを 確認できます。エラーの場合は、RWrm00h.b10 のビットが 1 になり、警告の場合は、 RWrm00h.b12 のビットが 1 になります。 エラーコードは RWrm01hで、警告コードは RWrm02hで確認できます。

### **9 トラブルシューティング**

中程度のエラーは、0xE2XX で始まります。機能なしを表す 0xE235 のように、IO-Link のエ ラーコードは下位バイトで表記されます。ユーザーズガイドに表記されていない IO-Link のエ ラーが発生した場合は、対応する IO-Link デバイスのマニュアルをご参照ください。警告は ワード領域に表示されます。

<span id="page-36-0"></span>

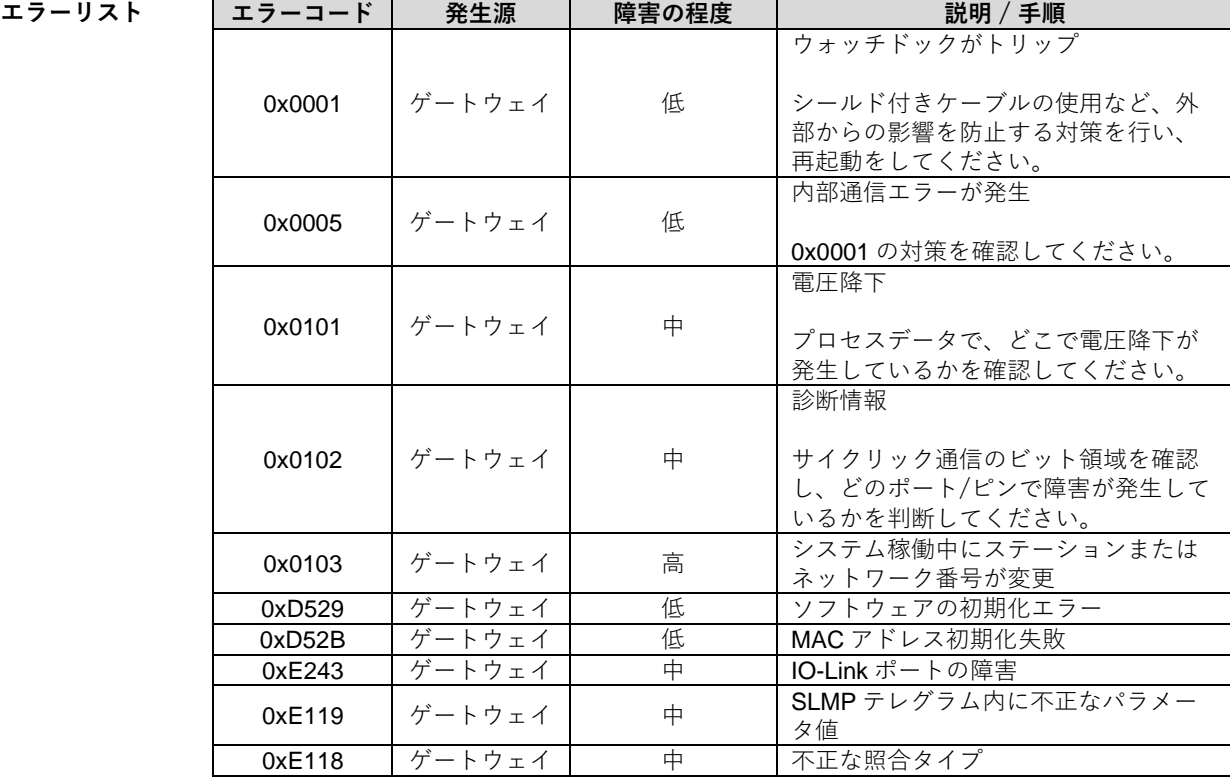

## <span id="page-37-0"></span>**10 技術仕様**

<span id="page-37-1"></span>10.1. 外観

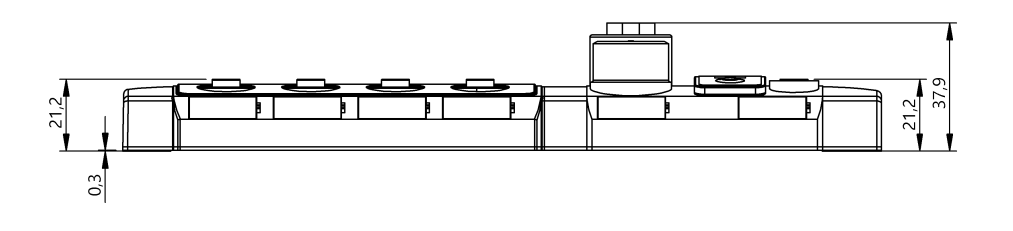

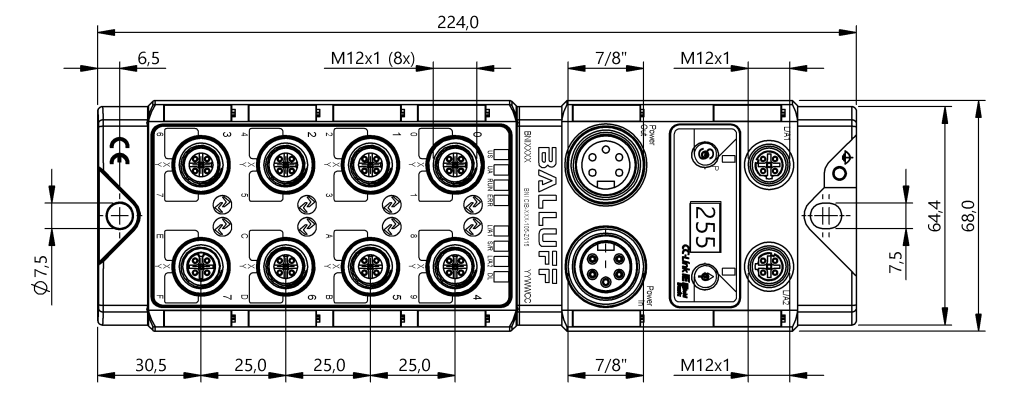

### <span id="page-37-2"></span>10.2. 環境条件

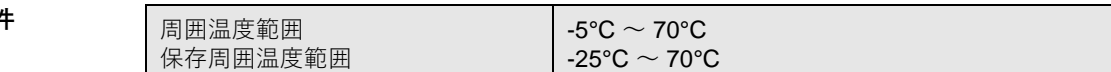

<span id="page-37-3"></span>

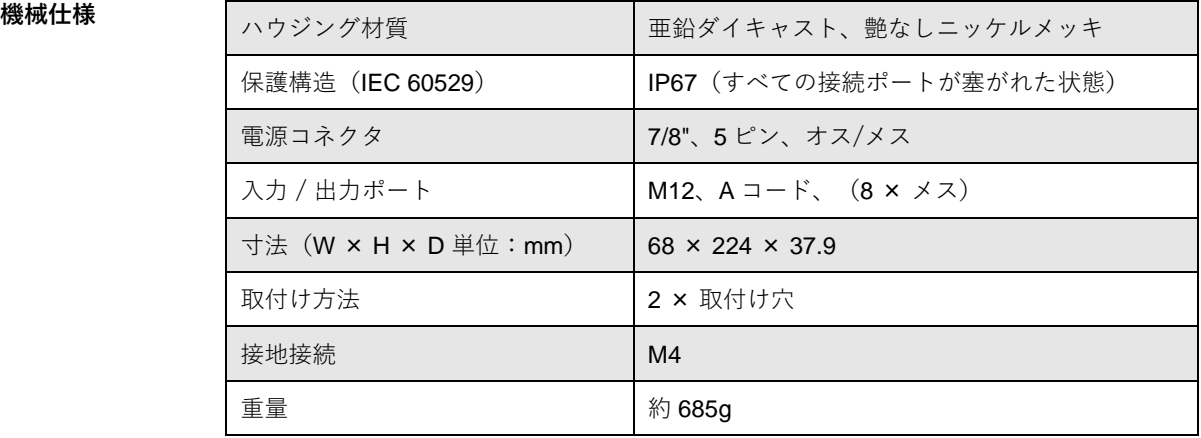

### **10 技術仕様**

<span id="page-38-0"></span>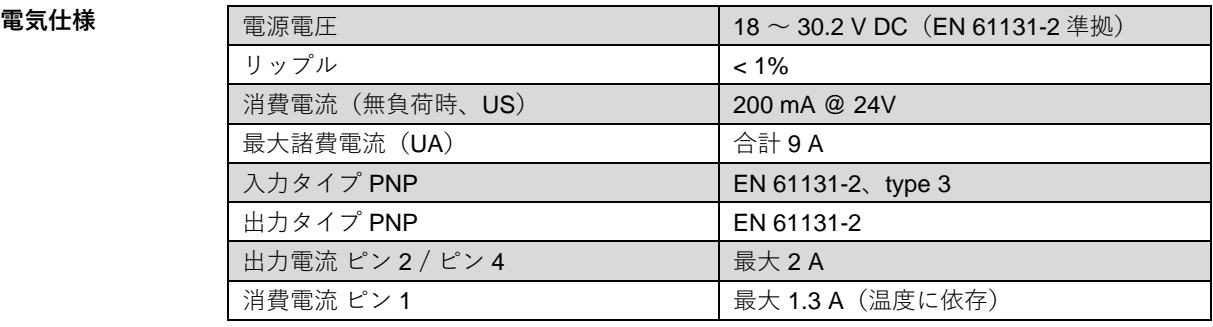

<span id="page-38-1"></span>**CC-Link IE Field Basic**

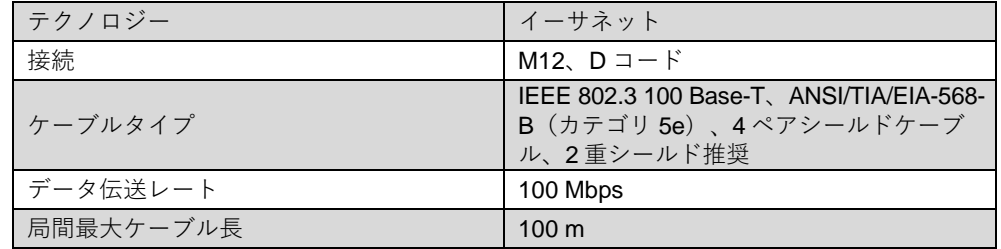

## **10 技術仕様**

#### <span id="page-39-0"></span>**機能表示灯**

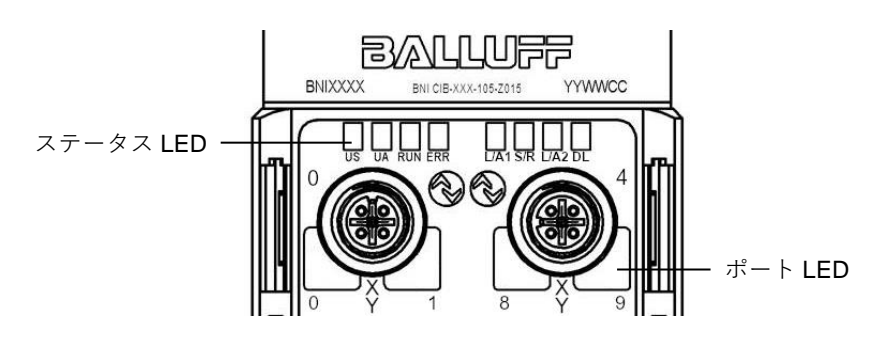

<span id="page-39-1"></span>**モジュールステータス LED ステータス 機能**

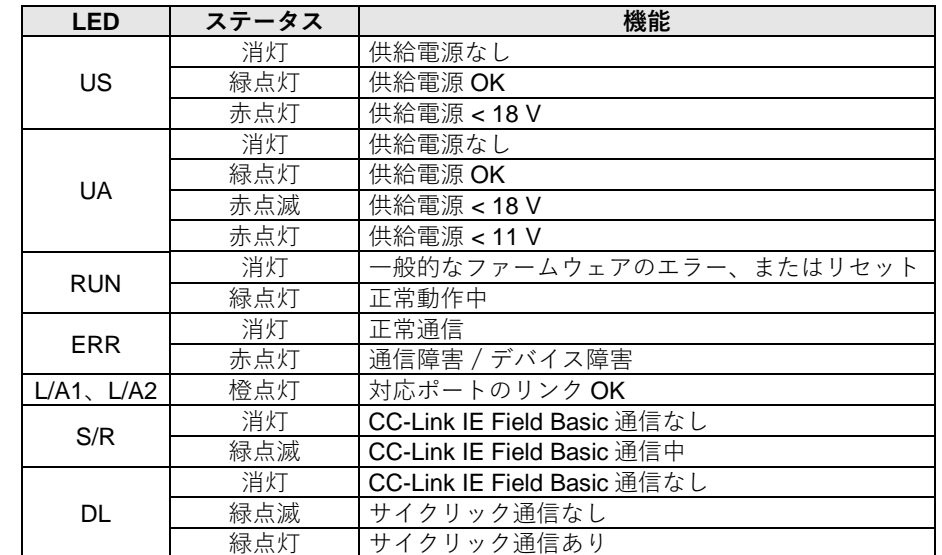

#### <span id="page-39-2"></span>ポート LED <br>ポート LED ストイデれの M12 の入/出力ポートには、2 色に光る 2 つの LED が搭載されており、設 定や動作状態を表示します。

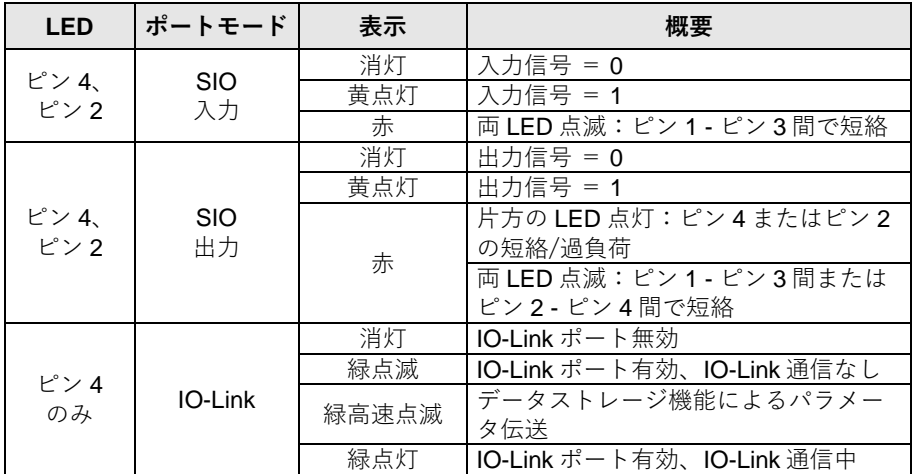

<span id="page-40-2"></span><span id="page-40-1"></span><span id="page-40-0"></span>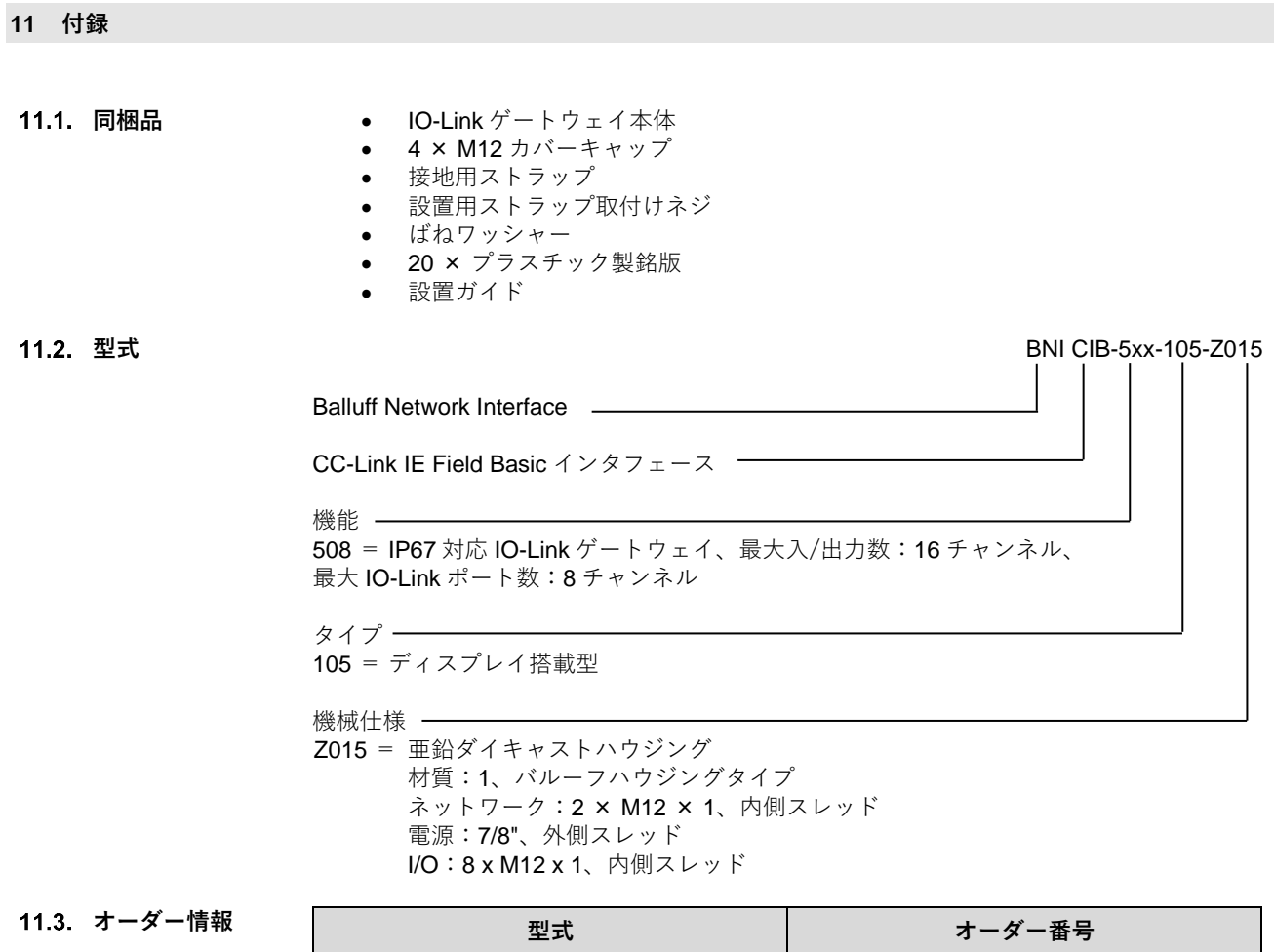

<span id="page-40-3"></span>BNI CIB-508-105-Z015 BNI BNI00E7

<span id="page-41-0"></span>**メモ**

# **www.balluff.jp**

www.balluff.com info.jp@balluff.jp バルーフ株式会社 〒103-0025 東京都中央区日本橋茅場町 2-9-8 茅場町第 2 平和ビル 3F TEL :03 -5645 -5880